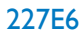

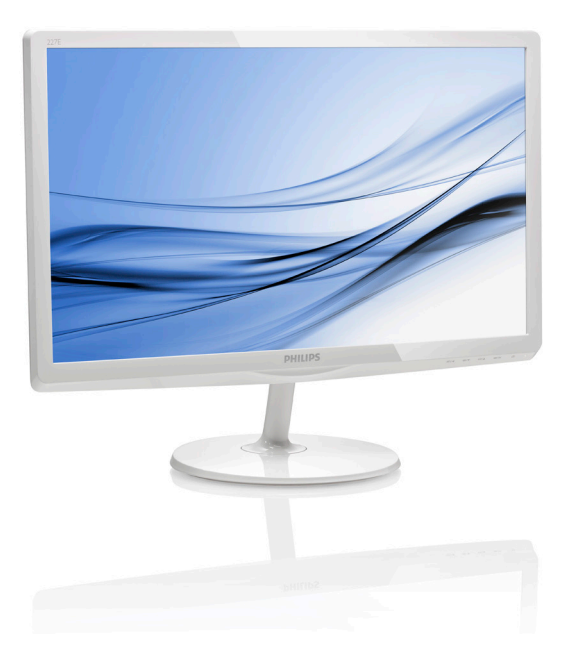

# <www.philips.com/welcome>

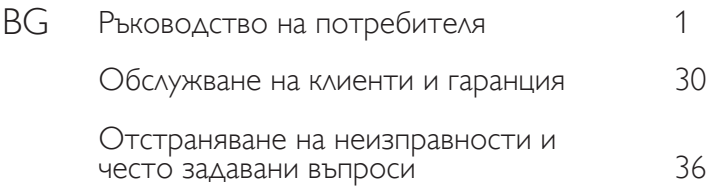

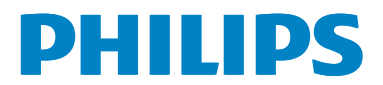

## Съдържание

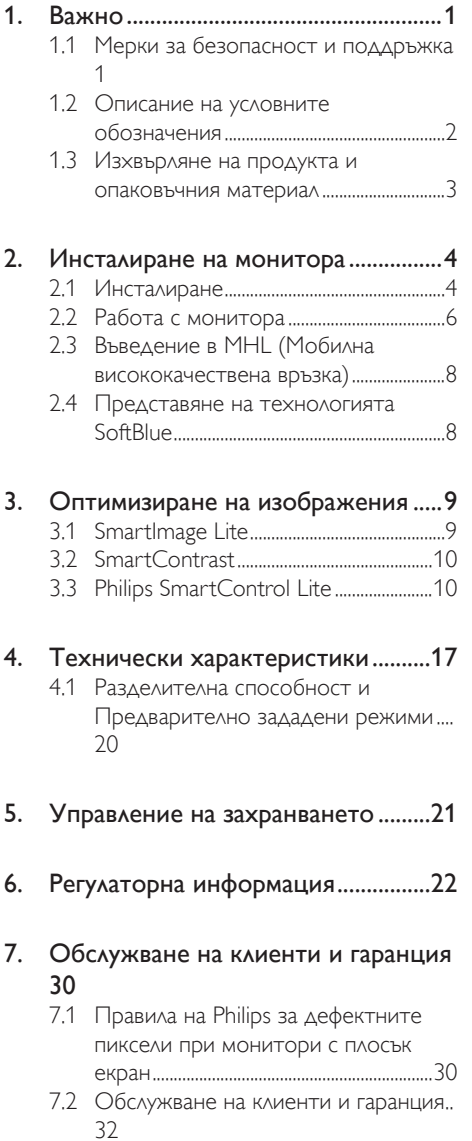

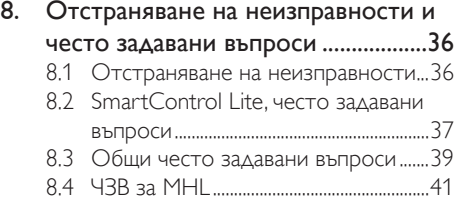

## <span id="page-2-0"></span>1. Важно

Това електронно ръководство на потребителя е предназначено за всички използващи монитора на Philips. Отделете необходимото време, за да прочетете ръководството на потребителя преди да използвате монитора. То съдържа важна информация и бележки относно работата на монитора.

Гаранцията на Philips важи, ако изделието се използва по предназначение, в съответствие с инструкциите за експлоатация и след представяне на оригиналната фактура или касова бележка, на която е посочена датата на покупка, името на доставчика и модел и производствен номер на изделието.

## 1.1 Мерки за безопасност и поддръжка

## Предупреждения

Използването на команди, настройки и процедури, различни от описаните в тази документация, могат да причинят токов удар и/или механични щети.

Прочетете и следвайте указанията при свързване и използване на компютърния монитор.

## Експлоатация

- Пазете монитора от пряка слънчева светлина, силно осветление и други източници на топлина. Продължителното излагане на такива влияния може да доведе до обезцветяване и повреда на монитора.
- Отстранете всички предмети, които биха могли да попаднат във вентилационните отвори или да попречат на електрониката на монитора да се охлажда.
- Не запушвайте вентилационните отвори на корпуса.
- При избора на място за монитора, осигурете лесен достъп до щепсела и контакта.
- Ако изключвате монитора чрез изваждане на захранващия кабел за променлив или прав ток, за нормална експлоатация

изчакайте 6 секунди, преди да включите отново кабела.

- Използвайте винаги стандартния захранващ кабел, доставен от Philips. Ако захранващият кабел липсва, обърнете се към местния сервизен център. (Моля, вижте «Потребителски информационен център»)
- Не подлагайте монитора на силни вибрации или удари по време на работа.
- Не удряйте и не изпускайте монитора при работа или транспортиране.

## Поддръжка

- За да предпазите монитора от повреда, не оказвайте прекалено голям натиск на LCD панела. Когато местите монитора, хващайте го за корпуса, не повдигайте монитора с ръце или пръсти хващайки го за LCD панела.
- Извадете захранващия кабел на монитора, ако няма да го използвате продължително време.
- Изключете монитора от мрежата, когато се налага да го почистите с леко навлажнено парче плат. Екранът може да се почиства със сухо парче плат при изключено захранване. Никога не използвайте органични разтворители, алкохол или разтворители на амонячна основа за почистване на монитора.
- За да избегнете риска от токов удар или трайна повреда на комплекта, не допускайте прах, дъжд, вода или прекалено влажна среда.
- Ако мониторът се намокри, избършете го с парче сух плат колкото е възможно поскоро.
- Ако в монитора попадне чуждо тяло или вода, веднага го изключете и извадете захранващия кабел от контакта. След това отстранете чуждото тяло или водата и изпратете монитора в сервизния център.
- Не съхранявайте и не използвайте монитора на места с повишена топлина, пряка слънчева светлина или при прекалено ниска температура.
- За да поддържате монитора в добро състояние и за дългосрочна употреба, използвайте монитора на място, което отговаря на следните изисквания за температура и влажност.
- <span id="page-3-0"></span>• Температура: 0-40°C
- Влажност: 20 80% относителна влажност
- ВАЖНО: Когато оставяте компютъра без надзор, винаги активирайте движещ се скрийнсейвър. Винаги активирайте програма за периодично опресняване на екрана на монитора при показване на статично съдържание. При непрекъснато продължително показване на неподвижни или статични изображения може да се получи «прегаряне», познато също като «остатъчен образ» или изображение «призрак».
- «Прегаряне», «остатъчен образ» или изображение «призрак» е добре познато явление в технологията на LCD панелите. В повечето случаи това «прегаряне», «остатъчен образ» или «образ призрак» ще изчезнат постепенно с времето след изключване на захранването.

#### Предупреждение

Ако не активирате скрийнсейвър или ако не използвате приложение за периодично опресняване на екрана, възможно е да наблюдавате симптоми на «прегаряне», силен «остатъчен образ» или «образ призрак», които не изчезват и не могат да бъдат поправени. Повредата, описана по-горе, не се покрива от гаранцията.

#### Сервизно обслужване

- Капакът трябва да се отваря само от квалифициран сервизен персонал.
- Ако за ремонта или сглобяването е необходим някакъв документ, свържете се с местния сервизен център. (вижте глава «Потребителски информационен център»)
- За информация при транспортиране вижте «Технически спецификации».
- Не оставяйте монитора в автомобил/ багажник, изложен на директна слънчева светлина.

#### Забележка

Консултирайте се със сервизен техник, ако мониторът не работи нормално или не знаете какво да предприемете след изпълнение на инструкциите в това ръководство.

## 1.2 Описание на условните обозначения

Условните обозначения в този документ са описани по-долу.

#### Забележки, сигнали за внимание и предупреждения

В цялото ръководство определени части от текста може да бъдат придружени от икона и да са написани с получер шрифт или курсив. Тези части съдържат забележки, сигнали за внимание или предупреждения. Използват се както следва:

## Забележка

Тази икона показва важна информация и съвети, които помагат за по-добро използване на компютърната система.

#### Внимание

Тази икона показва полезна информация за избягване на потенциална повреда на хардуера или загуба на данни.

## Предупреждение

Тази икона показва възможност за нараняване и посочва как да избегнете проблема.

Някои предупреждения могат да са в други формати или да не са придружени от икона. В такива случаи конкретното представяне на предупреждението се изисква от съответния регулаторен орган.

## <span id="page-4-0"></span>1.3 Изхвърляне на продукта и опаковъчния материал

Отпадъци от електрическо и електронно оборудване - WEEE

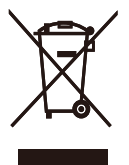

This marking on the product or on its packaging illustrates that, under European Directive 2012/19/EU governing used electrical and electronic appliances, this product may not be disposed of with normal household waste. You are responsible for disposal of this equipment through a designated waste electrical and electronic equipment collection. To determine the locations for dropping off such waste electrical and electronic, contact your local government office, the waste disposal organization that serves your household or the store at which you purchased the product.

Your new monitor contains materials that can be recycled and reused. Specialized companies can recycle your product to increase the amount of reusable materials and to minimize the amount to be disposed of.

All redundant packing material has been omitted. We have done our utmost to make the packaging easily separable into mono materials.

Please find out about the local regulations on how to dispose of your old monitor and packing from your sales representative.

## Taking back/Recycling Information for **Customers**

Philips establishes technically and economically viable objectives to optimize the environmental performance of the organization's product, service and activities.

From the planning, design and production stages, Philips emphasizes the important of making products that can easily be recycled. At Philips, end-of-life management primarily entails participation in national take-back initiatives and recycling programs whenever possible, preferably in cooperation with competitors, which recycle all materials (products and related packaging material) in accordance with all Environmental Laws and taking back program with the contractor company.

Your display is manufactured with high quality materials and components which can be recycled and reused.

To learn more about our recycling program please visit

[http://www.philips.com/sites/philipsglobal/](http://www.philips.com/sites/philipsglobal/about/sustainability/ourenvironment/productrecyclingservices.page) [about/sustainability/ourenvironment/](http://www.philips.com/sites/philipsglobal/about/sustainability/ourenvironment/productrecyclingservices.page) [productrecyclingservices.page](http://www.philips.com/sites/philipsglobal/about/sustainability/ourenvironment/productrecyclingservices.page)

## <span id="page-5-0"></span>2. Инсталиране на монитора

## 2.1 Инсталиране

#### Съдържание на пакета

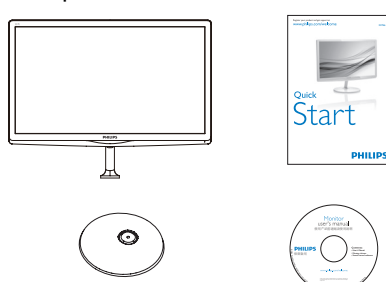

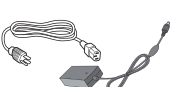

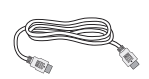

.Unauthorized duplication is available law. Made and  $\sim$ 

**AC/DC адаптер \*HDMI (227E6EDSD/227E6EDSW)**

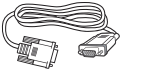

**\*VGA** 

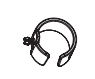

**Подреждане на кабелите \*DVI** 

## \* В зависимост от държавата

## Забележка

Използвайте само AC/DC адаптер от модел: Philips ADPC1936

## 2 Монтиране на стойката

1. Поставете монитора с лицевата страна надолу върху мека и гладка повърхност, за да се избегне надраскване и нараняване на екрана.

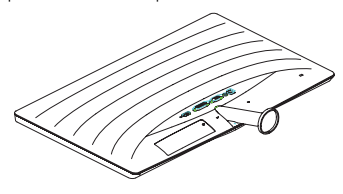

- 2. Дръжте основата с две ръце и здраво натиснете стойката към тялото на основата.
	- (1) Внимателно прикрепете основата към колоната, докато запънката заключи основата.
	- (2) С пръсти затегнете винтовете, намиращи се отдолу на основата и здраво закрепете базата към колоната.

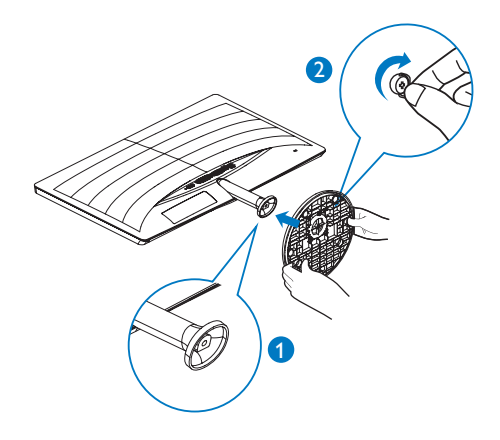

#### Свързване към компютър

#### 227E6BSD/227E6BSW/227E6ESW/227E6ESD:

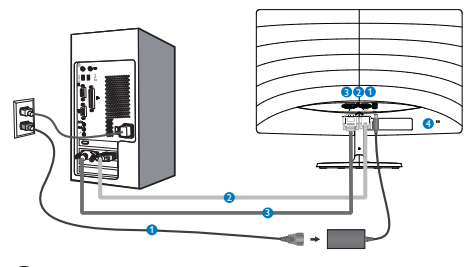

- **АС/DC вход**
- **2** VGA вход
- **<sup>1</sup>** DVI вход
- Заключващ механизъм против кражба Kensington

#### 227E6EDSD/227E6EDSW:

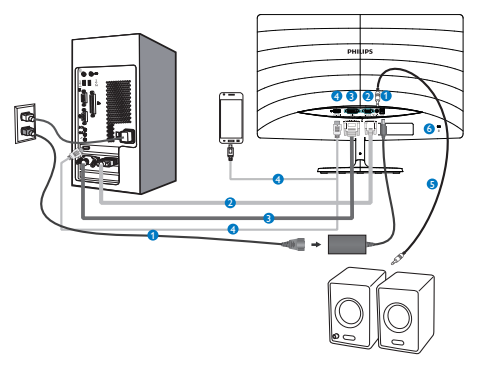

- **АС/DC вход**
- **2** VGA вход
- **B** DVI вход
- **HDMI** или MHL вход
- **B** HDMI аудио изход
- Заключващ механизъм против кражба Kensington

#### Свързване с компютър

- 1. Свържете надеждно захранващия кабел към задната страна на монитора.
- 2. Изключете компютъра и извадете

захранващия му кабел.

- 3. Свържете сигналния кабел на монитора към видео конектора на компютъра.
- 4. Включете захранващия кабел на компютъра и монитора в близък контакт.
- 5. Включете компютъра и монитора. Ако мониторът показва изображение, инсталирането е завършено.

## <span id="page-7-0"></span>2.2 Работа с монитора

## Описание на продукта, изглед отпред

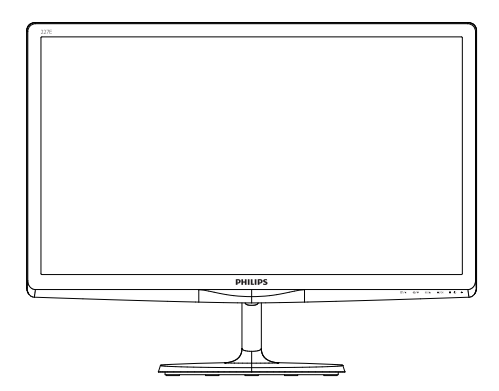

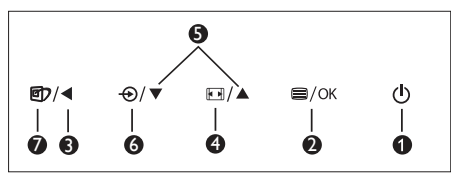

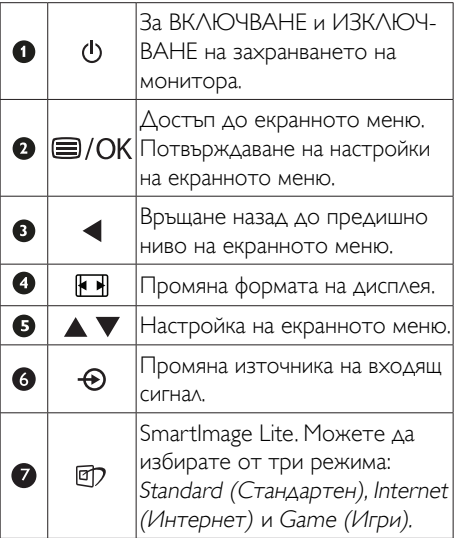

## Описание на екранния дисплей

## Какво е екранно меню?

Екранното меню е функция, присъща на всички LCD монитори на Philips. Тя позволява на крайния потребител директно да настройва монитора или да избира негови функции от прозорец с инструкции върху самия екран. По-долу е показан лесен за използване екранен интерфейс:

## 227E6BSW/227E6BSD/227E6ESD/227E6ESW:

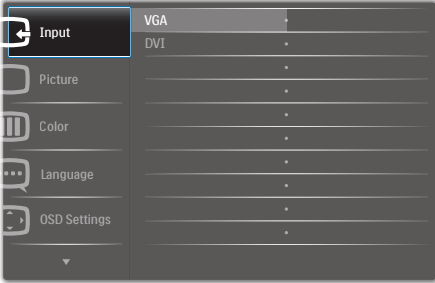

## 227E6EDSD/227E6EDSW:

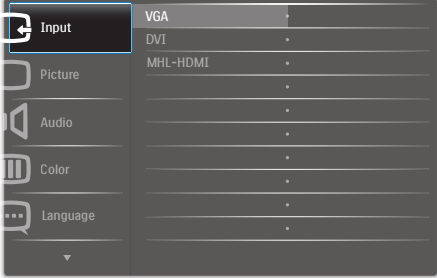

## Основни и лесна разбираеми инструкции върху клавишите за управление

В показаното екранно меню натиснете бутони • Ана предния панел на монитора за преместване на курсора и натиснете OK за потвърждение на избора или промяната.

#### Екранното меню

По-долу е даден общ преглед на структурата на екранното меню. Той може да послужи за справка при преминаване през различните настройки.

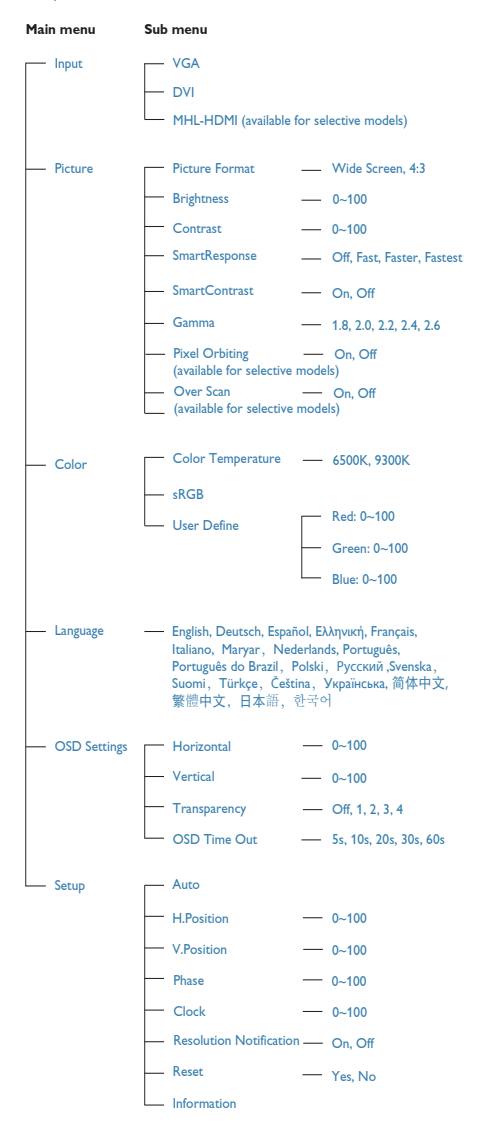

### Информация за разделителната способност

Този монитор работи оптимално при присъщата разделителна способност 1920 × 1080 при 60Hz. Когато мониторът е включен на различна разделителна способност, на екрана се показва предупреждение: Use 1920 × 1080 @ 60Hz for best results (Използвайте 1920 × 1080 при 60Hz за най-добри резултати).

Показването на съобщението за присъща разделителна способност може да се деактивира от Настройки в екранното меню.

## Физическа функция

#### Наклон

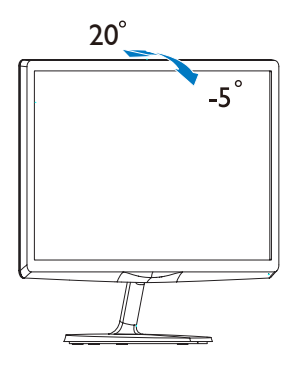

## <span id="page-9-0"></span>2.3 Въведение в MHL (Мобилна висококачествена връзка)

## 227E6EDSD/227E6EDSW

## Какво е това?

Мобилната висококачествена връзка (MHL) представлява мобилен аудио/видео интерфейс за пряко свързване на мобилни телефони и други преносими устройства с висококачествени екрани.

Допълнителният MHL кабел дава възможност лесно да свържете мобилно устройство с MHL поддръжка към този голям Philips MHL дисплей и да гледате как HD видеото оживява с изцяло цифров звук. Вече не само можете да се наслаждавате на мобилни игри, снимки, филми и други приложения на този голям екран, но и едновременно с това да зареждате мобилното устройство, а батерията никога да не се изтощава изцяло.

## **2** Как да използвам MHL функцията?

За да използвате MHL функцията се нуждаете от MHL-сертифицирано мобилно устройство. За списък с MHL-сертифицирани устройства посетете официалния уеб сайт на MHL (<http://www.mhlconsortium.org>).

Ще ви е необходим допълнителен специален MHL-сертифициран кабел, за да използвате тази функция.

## Как работи? (как да се свържа?)

Свържете допълнителния MHL кабел към мини USB порта на мобилното устройство и към порта, означен [MHL-HDMI] на монитора. Вече можете да гледате снимки на голям екран и да използвате всички функции на мобилното устройство, например сърфиране в интернет, игри, преглед на снимки и др. Ако мониторът има функция високоговорител, ще можете да чувате и звук. Ако MHL кабелът е разкачен или мобилното устройство е изключено, MHL функцията се изключва автоматично.

## Забележка

- Портът [MHL-HDMI] е единственият порт на монитора, поддържащ MHL функцията при използване на MHL кабел. Обърнете внимание, че MHLсертифицираният кабел се различава от HDMI кабела.
- Мобилно устройство с MHL сертификат трябва да се закупи отделно.
- Възможно е да се наложи ръчно превключване на монитора в режим MHL-HDMI, ако има други работещи устройства, свързани към портовете.
- Функцията В готовност/Изкл. икономичен режим на ErP не е приложима за MHL зареждане.
- Този Philips дисплей е MHL сертифициран. Ако MHL устройството не се свързва или не работи както трябва, вижте "Често задавани въпроси" на MHL устройството или се свържете директно с продавача. Политиката на производителя на устройството може да изисква закупуване на MHL кабел или адаптер от тяхната марка за нормална работа.

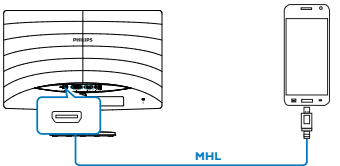

## 2.4 Представяне на технологията **SoftBlue**

Технологията SoftBlue на Philips предпазва вашите очи от увреждане от синя светлина. Изследвания показват, че сините лъчи от LED екраните могат да причинят увреждания на различни части на окото и да засегнат зрението с времето, както и ултравиолетовите лъчи. Функцията SoftBlue на Philips използва интелигентна технология, за да намали вредното излъчване на сините лъчи, без това да влияе на цвета или изображението на екрана.

## <span id="page-10-0"></span>3. Оптимизиране на изображения

## 3.1 SmartImage Lite

## В Какво е това?

SmartImage Lite съдържа предварително конфигурирани настройки за оптимизиране на образа при различни съдържания, като яркостта, контрастът, цветът и остротата се настройват динамично в реално време. Независимо дали работите с текстови приложения, показвате изображения или гледате видео, Philips SmartImage Lite Ви предоставя великолепно оптимизирана представяне на LCD дисплея.

#### $\vert$  2 Защо ми е необходимо това?

Вие искате монитор, който показва оптимално любимото Ви съдържание. Софтуерът SmartImage Lite динамично настройва яркостта, контраста, цвета и остротата в реално време, за да подобри качеството на образа на Вашия монитор.

## В Как работи?

SmartImage Lite е първокласна ултра модерна технология на Philips, която анализира показваното на екрана съдържание. Въз основа на избрания сценарий SmartImage Lite подобрява контраста, цвета, наситеността на цвета и остротата на изображенията за максимално високо качество - всичко това в реално време, с натискане на един бутон.

## Как се активира SmartImage Lite?

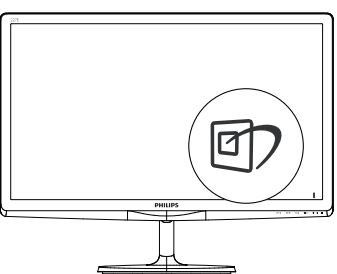

- 1. Натиснете **1**, за да стартирате SmartImage Lite на екрана;
- 2. Продължавайте да натискате  $\triangle$ , за да превключите на Standard (Стандартни), Internet (Интернет), Game (Игри).
- 3. Екранното меню на SmartImage Lite остава на екрана за 5 секунди или можете да натиснете OK за потвърждение.

Можете да избирате между три режима: Standard (Стандартен), Internet (Интернет) и Game (Игри).

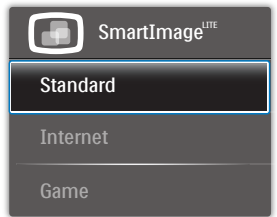

- Standard (Стандартни): Оптимизира текста и намалява яркостта за по-добра четливост и намаляване на напрежението на очите. Това значително улеснява четенето на текст и увеличава производителността при работа с таблици, PDF файлове, сканирани статии или общи офис приложения.
- Internet (Интернет): Този профил комбинира оптимизиране на наситеността на цветовете, динамичен контраст и острота при преглед на снимки и други изображения с невероятна яснота и живи цветове - без дефекти и избледнели цветове.
- **Game (Игри)**: Включва се функцията Подобряване на времето за реакция за най-бърза реакция, намаляване на назъбените ръбове при бързо движещи се обекти и подобряване на съотношението на контраста при ярки и тъмни цветове. Този профил дава на геймърите перфектно «гейминг» изживяване.

## <span id="page-11-0"></span>3.2 SmartContrast

### В Какво е това?

Уникална технология, която динамично анализира показаното на екрана съдържание и автоматично оптимизира контраста на LCD монитора за постигане на максимална чистота на образа и наслада, като фоновото осветяване се усилва, за да се получат поясни, свежи и ярки изображения, или се заглушава за по-ясен образ на тъмен фон.

#### $\overline{2}$ Защо ми е необходимо това?

Искате най-добрата яснота на образа и оптимален комфорт при всякакъв вид съдържание. SmartContrast динамично управлява контраста и настройва задното осветяване за по-чисто, свежо и ярко изображение при игри и видео или показва ясен, четлив текст за офис приложения. Намаляването на консумираната от монитора енергия спестява пари и удължава живота на монитора.

## В Как работи?

При активиран SmartContrast функцията анализира показаното съдържание в реално време за настройване цветовете и интензитета на фоновото осветяване. Тази функция динамично подобрява контраста за невероятно удоволствие при гледане на видео или игри.

## 3.3 Philips SmartControl Lite

Новият софтуер на Phillips SmartControl Lite позволява да управлявате монитора чрез лесен за използване графичен интерфейс на екрана. Сложните настройки са вече в миналото, защото този удобен за потребителя софтуер Ви напътства по време на фино конфигуриране на резолюцията, калибриране на цветовете, настройка на честота и фаза, RGB настройка на бялото и др.

Снабден с най-модерната технология в алгоритмите за бърза обработка и време за отговор, този свеж, хващащ окото софтуер с анимирани икони, съвместим с Windows , засилва изживяванията с монитори на Philips!

## Инсталация

- Следвайте указанията за извършване на инсталирането.
- Можете да го стартирате след приключване на инсталирането.
- Ако желаете да го стартирате по-късно, можете да натиснете прекия път на работния плот или лентата с инструменти.

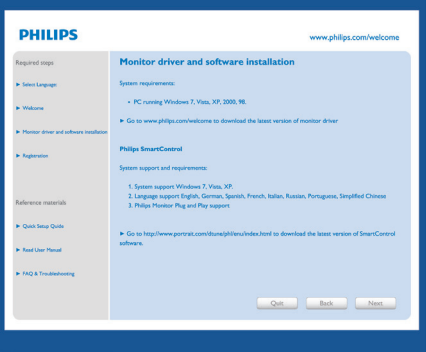

#### Съветник за първо включване

- След като инсталирате SmartControl Lite, първия път автоматично се отваря съветник за първо включване.
- Този съветник Ви води стъпка по стъпка през настройките на монитора.
- Можете да отворите менюто Plug-in (Добавки), за да стартирате съветника по-късно.
- Можете да настроите допълнителни опции без съветника, като използвате панела Standard (Стандартен).

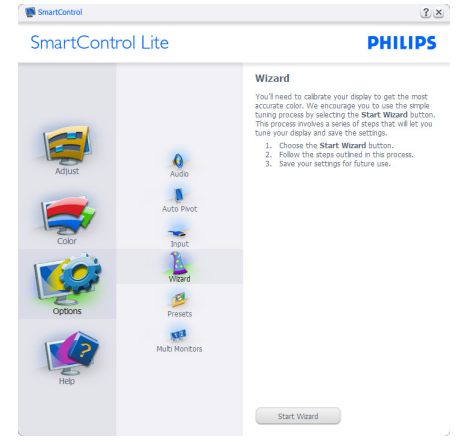

2 Започнете със Standard (Стандартен) екран:

## Меню Adjust (Настройки):

- Меню Настройки дава възможност да конфигурирате Brightness (Яркост), Contrast (Контраст), Focus (Фокус), Position (Позиция) и Resolution (Разделителна способност).
- Следвайте указанията, за да направите настройките.
- При отказ се извежда запитване дали желаете да се отмени инсталирането.

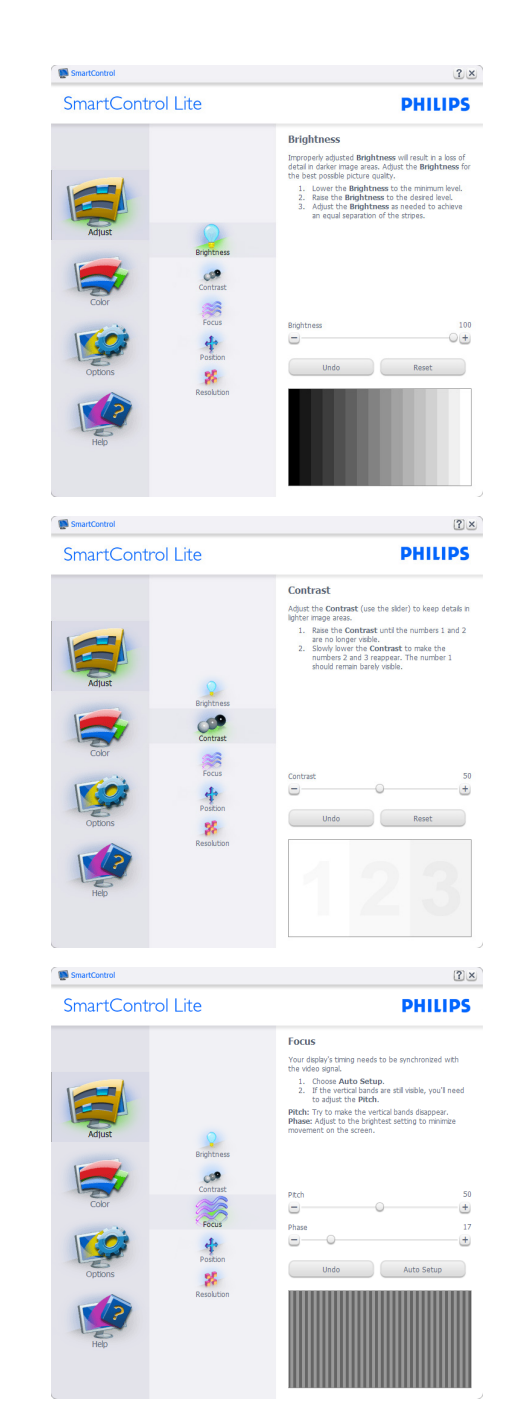

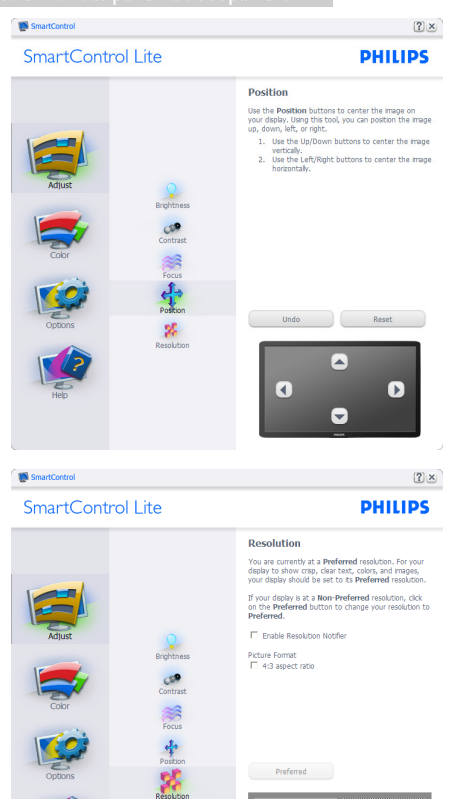

## Меню Color (Цветове):

- Меню Color (Цветове) позволява да настроите RGB, Black Level (Ниво на черно), White Point (Бяла точка), Color Calibration (Калибриране на цветовете) и SmartImage Lite (вижте раздел SmartImage Lite).
- Следвайте указанията, за да направите настройките.
- В таблицата по-долу са дадени опциите на подменютата в зависимост от входящия сигнал.
- Пример за Color Calibration (Калибриране на цветове).

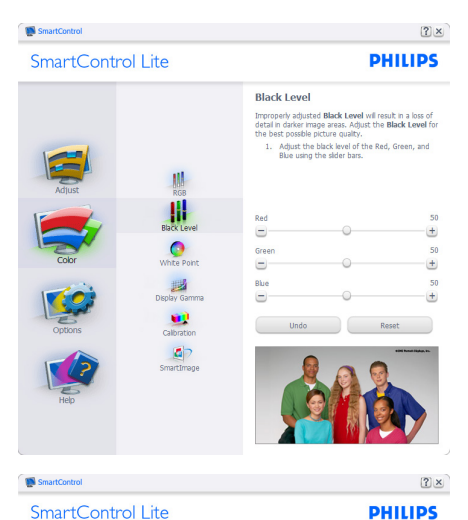

SmartControl Lite

**White Point** 

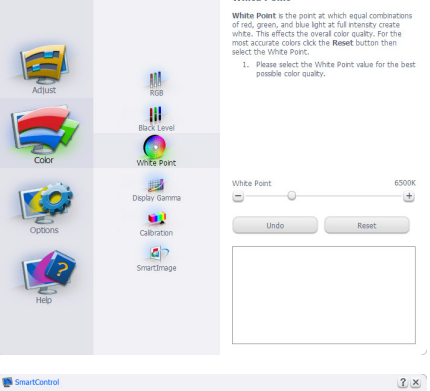

SmartControl Lite

m

W  $\bullet$ 

腿

 $\bullet$ 

 $\mathbf{d}$ 

**Display Gamma** 

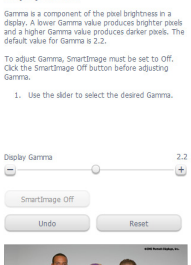

**PHILIPS** 

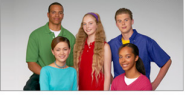

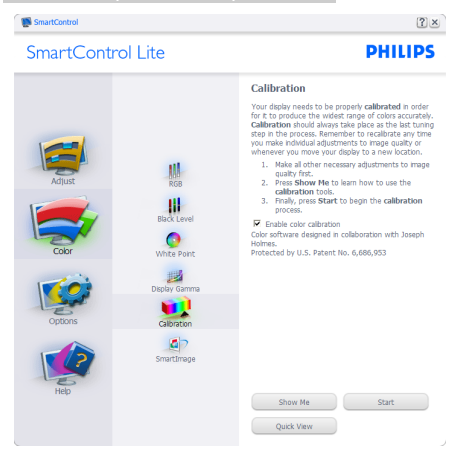

- 1. «Show Me» (Покажи) стартира указания за калибриране на цветовете.
- 2. Start (Старт) стартира последователност от 6 стъпки за калибриране на цветовете.
- 3. Quick View (Бърз преглед) зарежда образите преди/след.
- 4. За да се върнете на началния екран Color (Цветове), натиснете бутона Cancel (Отказ).
- 5. Enable color calibration (Активиране на калибриране на цветовете) – е активна по подразбиране. Ако тази опция не е маркирана, не можете да калибрирате цветовете, а бутоните старт и бърз преглед не са активни.
- 6. На екрана за калибриране трябва да има патентна информация.

#### Първи Екран за калибриране на цветове

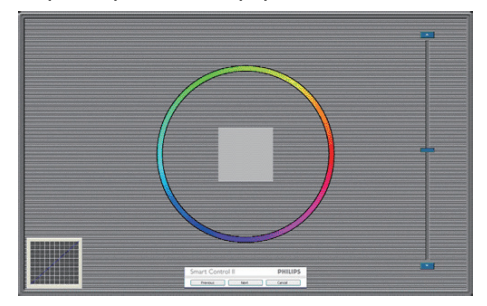

- Бутонът Previous (Назад) не е активен, докато не отидете на втория екран за цвят.
- С Next (Напред) отивате на следващия екран (общо 6 броя).
- С последното натискане на Напред преминавате на екран File (Файл)>Presets (Предварителни настройки).
- Отказ затваря потребителския интерфейс и връща на страница Plug-in (добавки).

#### SmartImage Lite

Дава възможност на потребителя да променя настройки за по-добър образ според съдържанието.

При Забавления функциите SmartContrast и SmartResponse са активни.

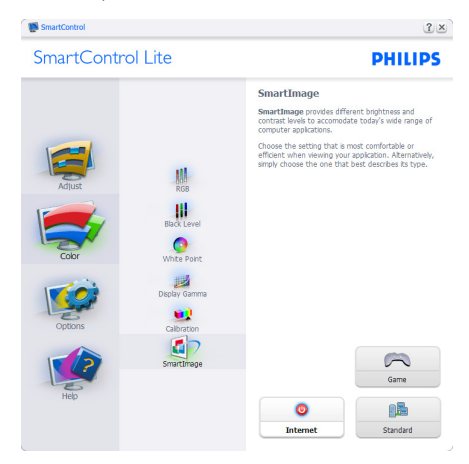

#### Options (Опции)>Preferences

(Предпочитания) – са активни само при избор на Предпочитания от падащото меню Опции. При дисплеи с DDC/CI, които не се поддържат, са достъпни единствено раздели Помощ и Опции.

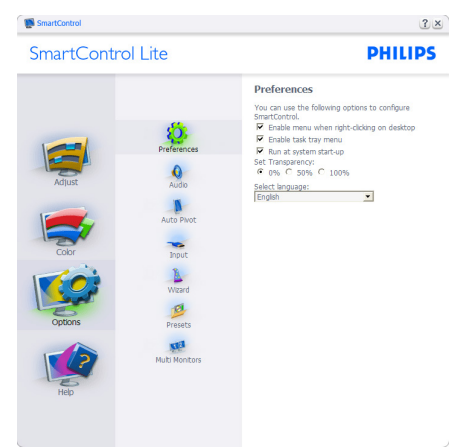

- Показва текущите настройки на предпочитанията.
- Отметката в полето активира функцията. Ако махнете отметката, настройката се променя.
- Enable Context Menu (Активирай контекстно меню) на работния плот е с отметка (Вкл.) по подразбиране. Enable Context (Активирай контекстно) меню показва избраните SmartControl Lite опции за Select Preset (Избери готова настройка) и Tune Display (Настройка на дисплея) в контекстното меню на работния плот, извеждано след щракване с десния бутон. Деактивирано премахва SmartControl Lite от контекстното меню, извеждано след щракване с десния бутон.
- Иконата Enable Task Tray (Активирай лента със задачи) е с отметка (Вкл.) по подразбиране. Активиране на контекстно меню показва менюто на лентата със задачи за SmartControl Lite. Щракване с десния бутон на мишката върху иконата показва опциите на менюто за Help (Помощ), Technical Support (Техническа

поддръжка), Check for Update (Проверка за актуализации), About (Повече информация) и Exit (Изход). Когато Активирай меню на лентата със задачи е деактивирано, иконата на лентата със задачи показва само ИЗХОД.

- Опцията Run at Startup (Изпълни при стартиране) е (Вкл.) по подразбиране. Ако е деактивирана, SmartControl Lite няма да стартира или няма да е в лентата със задачи. Единственият начин да стартирате SmartControl Lite е или чрез икона за пряк път на работния плот или от програмен файл. Предварителните настройки за изпълнение при стартиране няма да се заредят, ако няма отметка (Деактивирана) в полето.
- Активиране режим прозрачност (Windows 8, 7, Vista, XP). Стандартната настройка е 0% Непрозрачност.

Options (Опции)>Input (Вход) – са активни само при избор на Вход от падащото меню Options (Опции). При дисплеи с DDC/ CI, които не се поддържат, са достъпни единствено раздели Help (Помощ) и Options (Опции). Всички останали раздели на SmartControl Lite не са достъпни.

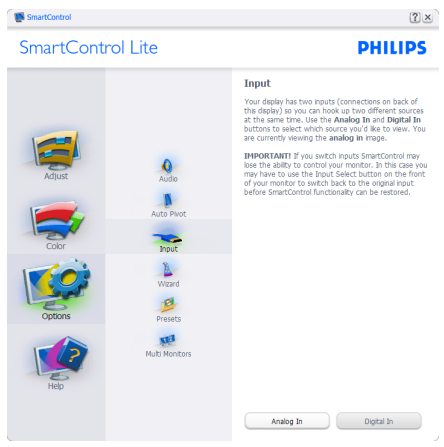

- Покажи екран с инструкции Източник и текущата настройка на източника.
- При дисплеи с един вход този прозорец не се извежда.

Options (Опции)>Audio (Звук) – ще са активни само, когато изберете Audio (Звук) от падащото меню Options (Опции).

При дисплеи с DDC/CI, които не се поддържат, са достъпни единствено раздели Help (Помощ) и Options (Опции).

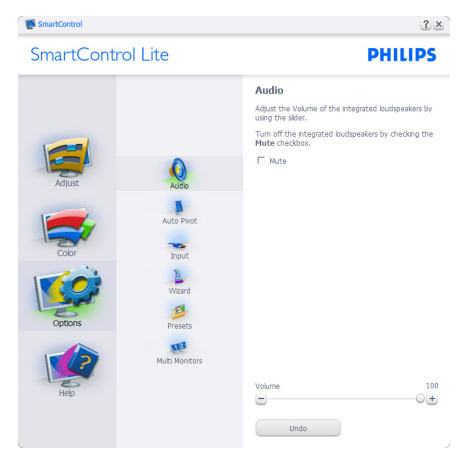

Help (Помощ)>User Manual (Ръководство

на потребителя) - е активно само когато изберете Ръководство на потребителя от падащото меню Help (Помощ). При дисплеи с DDC/CI, които не се поддържат, са достъпни единствено раздели Help (Помощ) и Options (Опции).

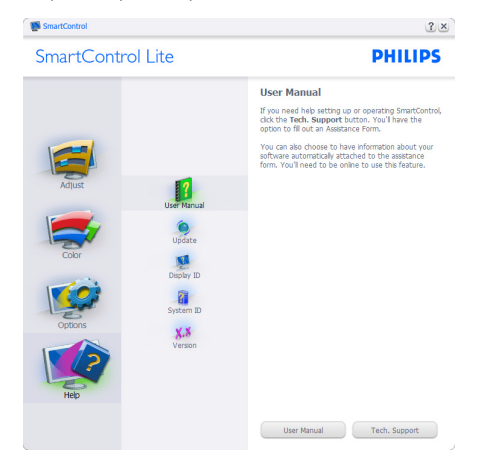

Help (Помощ)>Version (Версия) - е активна само когато изберете Version (Версия) от падащото меню Help (Помощ). При дисплеи с DDC/CI, които не се поддържат, са достъпни единствено раздели Help (Помощ) и Options (Опции).

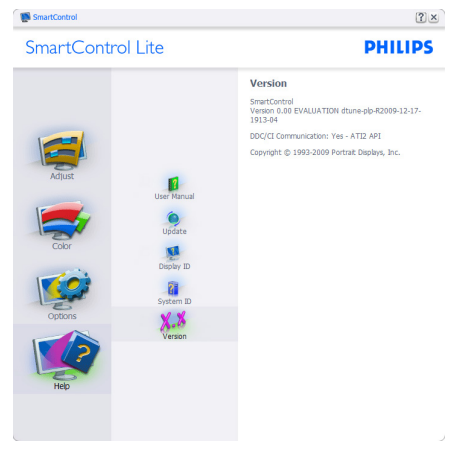

### Context Sensitive Menu (Контестночувствително меню)

Context Sensitive Menu (Контекстночувствително меню) е Активирано по подразбиране. Ако опцията Активиране контекстно меню е маркирана в Options (Опции)>Preferences (Предпочитания), менюто ще се вижда.

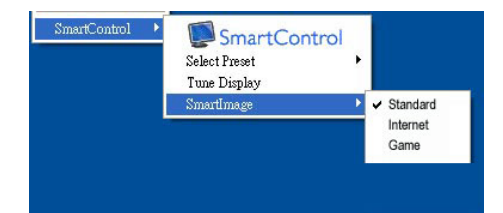

#### Контекстното меню има 4 опции:

- SmartControl Lite Когато е избрана тази опция, се появява екранът Повече информация.
- Select Preset (Избор на предварителна настройка) - Показва йерархично меню със запазените предварителни настройки, които могат да се използват веднага. Отметка показва избрана в момента предварителна настройка. Фабрични настройки могат да се извикат от падащото меню.
- Tune Display (Настройка на дисплея) - Отваря командния панел на SmartControl Lite.
- SmartImage Lite проверява настоящите настройки, Standard (Стандартен), Internet (Интернет), Game (Игри).

#### Менюто на лентата със задачи е активирано

Менюто на лентата със задачи може да бъде деактивирано като с десния бутон на мишката се натисне иконата SmartControl Lite на лентата със задачи. Натискане с левия бутон на мишката ще стартира приложението.

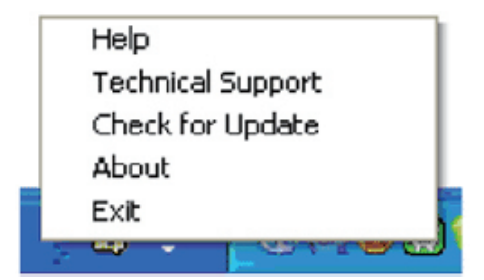

#### Лентата със задачи има пет опции:

- Help (Помощ) Достъп до файла с Ръководство на потребителя: Отваря файла с Ръководство на потребителя с помощта на стандартния браузър.
- Technical Support (Техническа поддръжка) - отваря страницата с техническа поддръжка.
- Check for Update (Провери за актуализации) - отвежда потребителя до PDI Landing и проверява версията на потребителя, като я сравнява с найновата версия.
- About (Повече информация) Показва подробна информация за справка: версия на продукта, информация за изданието и име на продукта.
- Exit (Изход) Затваря SmartControl Lite. За да стартирате SmartControl Lite отново, изберете SmartControl Lite от програмното меню, натиснете два пъти иконата с компютъра на работния плот, или рестартирайте системата.

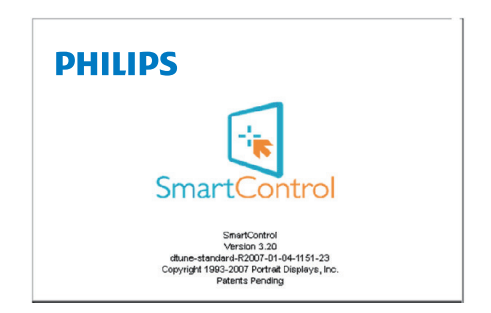

#### Менюто на лентата със задачи е деактивирано

Когато менюто на лентата със задачи е деактивирано в папката с предпочитания, единствено опцията ИЗХОД е активна. За да премахнете напълно SmartControl Lite от лентата със задачи, деактивирайте Изпълни при стартиране в Опции > Предпочитания.

## Забележка

Всички илюстрации в този раздел са само за справка. Версията на софтуера SmartControl може да бъде променена без предупреждение. Винаги проверявайте официалния уеб сайт на Portrait [www.portrait.](www.portrait.com/dtune/phl/enu/index) [com/dtune/phl/enu/index,](www.portrait.com/dtune/phl/enu/index) за да изтеглите найновата версия на софтуера SmartControl.

# <span id="page-18-0"></span>4. Технически характеристики

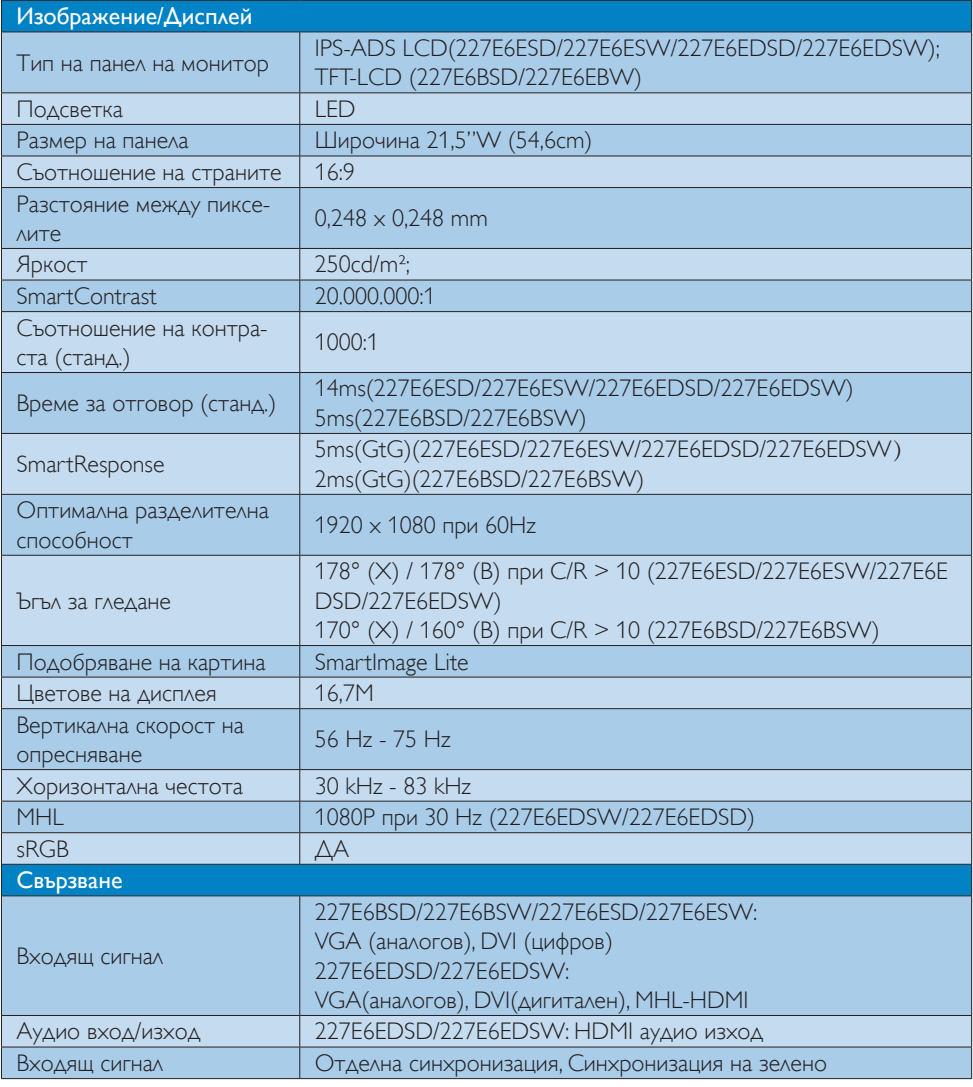

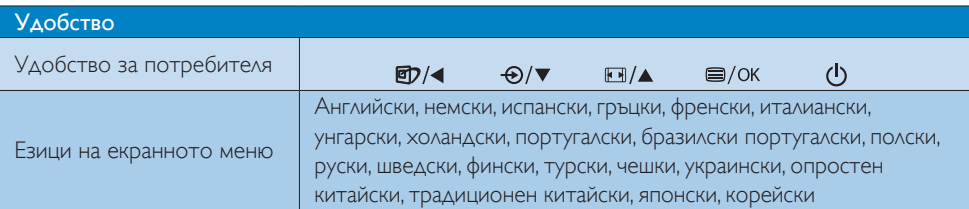

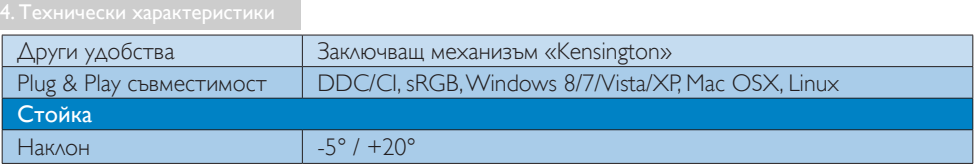

## 227E6B/227E6E:

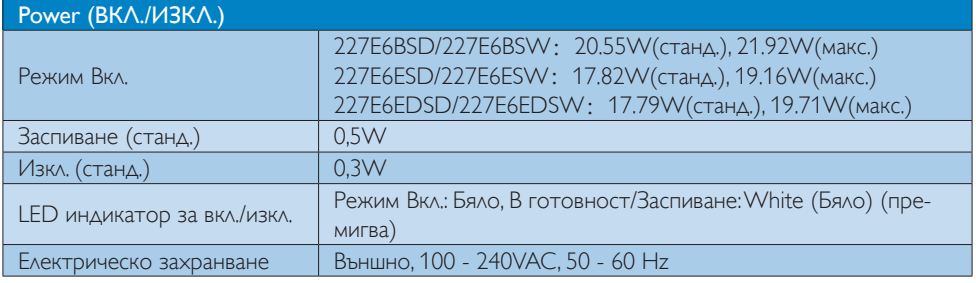

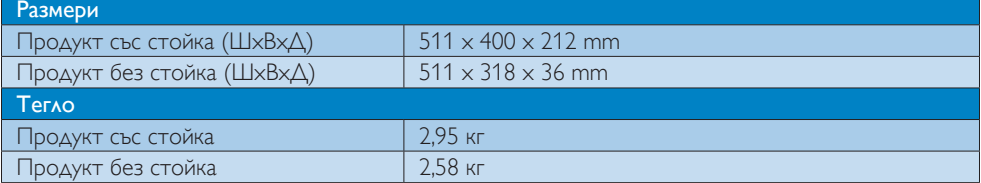

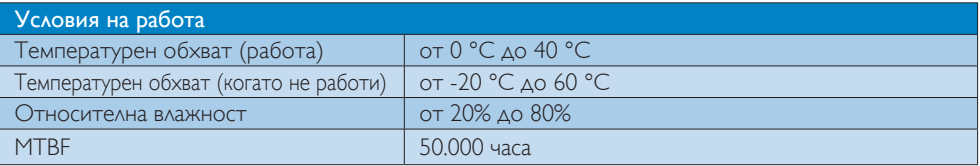

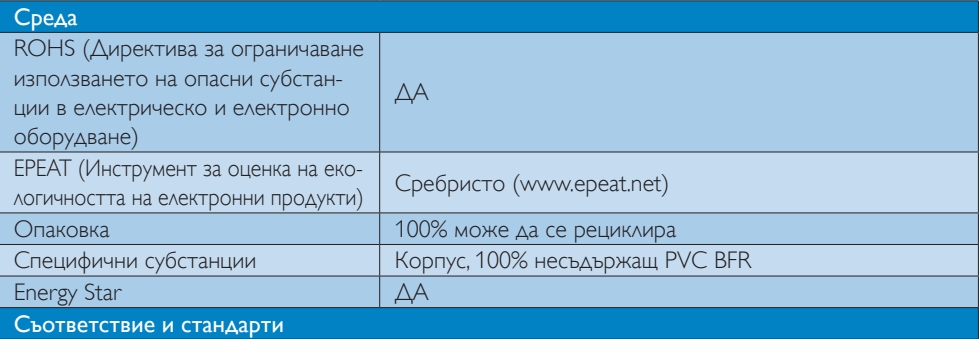

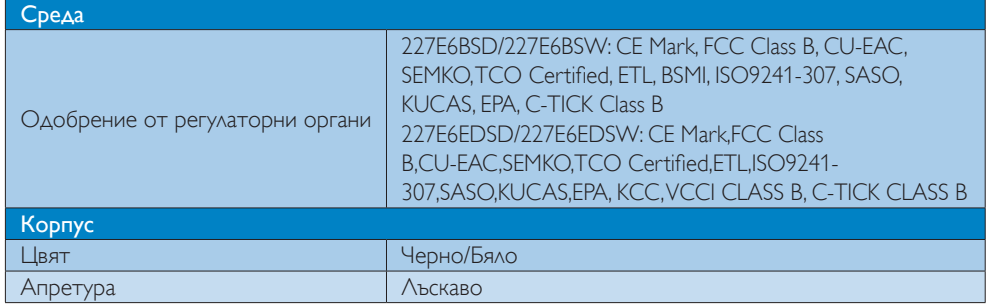

## Забележка

- 1. EPEAT Gold или Silver валиден само при регистриран продукт на Philips. Посетете [www.epeat.](www.epeat.net) [net,](www.epeat.net) за да се регистрирате във Вашата страна.
- 2. Тези данни подлежат на промяна без предупреждение. Отидете на [www.philips.com/support,](www.philips.com/support) за да изтеглите последната версия на брошурата.
- 3. Интелигентно време за отговор е оптималната стойност от GtG или GtG (BW) тестове.
- <span id="page-21-0"></span>4.1 Разделителна способност и Предварително зададени режими
- Максимална разделителна способност 1920 x 1080 при 60Hz (аналогов входен сигнал) 1920 x 1080 при 60Hz (цифров входен сигнал)
- Препоръчителна разделителна способност

1920 x 1080 при 60Hz (цифров входен сигнал)

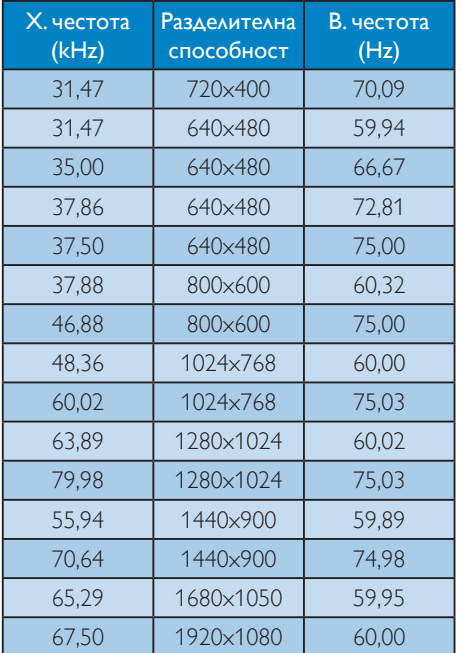

## Забележка

Помнете, че дисплеят работи най-добре при разделителна способност 1920 x 1080 при 60Hz. За най–добро качество на картината използвайте препоръчаната разделителна способност.

## <span id="page-22-0"></span>5. Управление на захранването

Ако вашият компютър има инсталирана видео платка или програма, съвместима с VESA DPM, мониторът автоматично намалява консумацията на енергия, когато не се използва. При отчитане на активност на клавиатурата, мишката или други устройства, мониторът ще се «събуди» автоматично. Таблицата по-долу показва консумацията на енергия и сигналите при използване на функцията за автоматично намаляване на консумацията на енергия:

## 227E6BSD/227E6BSW:

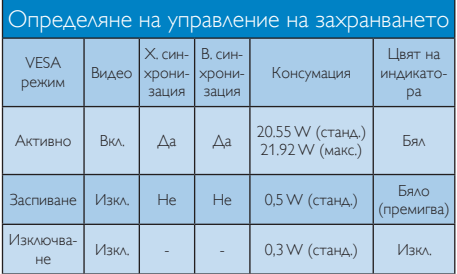

## 227E6ESD/227E6ESW:

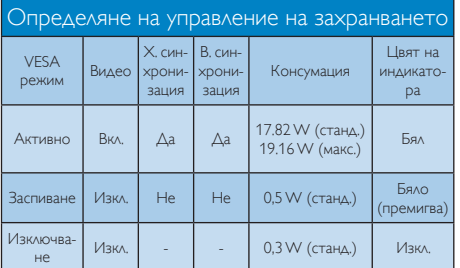

## 227E6EDSD/227E6EDSW:

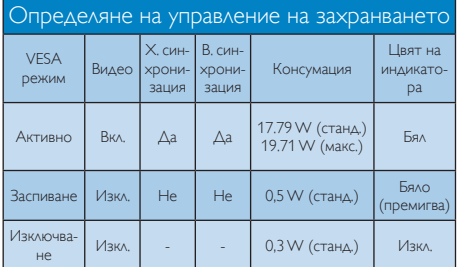

Следната настройка се използва за измерване на консумацията на енергия на монитора.

- Разделителна способност на монитора: 1920x1080
- Контраст: 50%
- Яркост: 250 нита;
- Цветна температура: 6500k с пълно бяло

## Забележка

Тези данни подлежат на промяна без предупреждение.

## <span id="page-23-0"></span>6. Регулаторна информация

## Lead-free Product

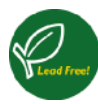

Lead free display promotes environmentally sound recovery and disposal of waste from electrical and electronic equipment. Toxic

substances like Lead has been eliminated and compliance with European community's stringent RoHs directive mandating restrictions on hazardous substances in electrical and electronic equipment have been adhered to in order to make Philips monitors safe to use throughout its life cycle.

## Congratulations!

This product is designed for both you and the planet!

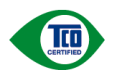

TCO Development works for sustainable IT - manufacture, use and recycling of IT products

reflecting environmental, social and economic responsibility.

TCO Certified is a third party verified program, where every product model is tested by an accredited impartial test laboratory. TCO Certified represents one of the toughest certifications for ICT products worldwide.

## Some of the Usability features of TCO Certified Displays:

- Visual Ergonomics for image quality is tested to ensure top performance and reduce sight and strain problems. Important parameters are Resolution, Luminance, Contrast, Reflection and Colour characteristics
- Products are tested according to rigorous safety standards at impartial laboratories
- Electric and magnetic fields emissions as low as normal household background levels
- Workload ergonomics to ensure a good physical environment

## Some of the Environmental features of TCO Certified Displays:

- Production facilities have an Environmental Management System (EMAS or ISO 14001)
- Low energy consumption to minimize climate impact
- Restrictions on Chlorinated and Brominated flame retardants, plasticizers, plastics and heavy metals such as cadmium, mercury and lead (RoHS compliance)
- Both product and product packaging is prepared for recycling
- The brand owner offers take-back options

## Corporate Social Responsibility

The brand owner demonstrates the product is manufactured under working practices that promote good labour relations and working conditions.

The Criteria Document can be downloaded from our web site. The criteria included in this label have been developed by TCO Development in co-operation with scientists, experts, users as well as manufacturers all over the world. Since the end of the 1980s TCO has been involved in influencing the development of IT equipment in a more user and environmentally friendly direction. Our ICT product labeling system began in 1992 and is now requested by users and ICT-manufacturers all over the world.

For displays with glossy bezels, the user should consider the placement of the display as the bezel may cause disturbing reflections from surrounding light and bright surfaces.

For more information, please visit: <www.tcodevelopment.com>

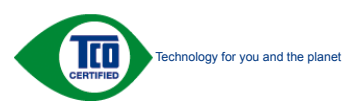

(Only for selective models)

User mode is used for TCO Certified compliance.

#### EPEAT

([www.epeat.net\)](www.epeat.net)

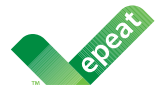

The EPEAT (Electronic Product Environmental Assessment Tool) program evaluates computer

desktops, laptops, and monitors based on 51 environmental criteria developed through an extensive stakeholder consensus process supported by US EPA.

EPEAT system helps purchasers in the public and private sectors evaluate, compare and select desktop computers, notebooks and monitors based on their environmental attributes. EPEAT also provides a clear and consistent set of performance criteria for the design of products, and provides an opportunity for manufacturers to secure market recognition for efforts to reduce the environmental impact of its products.

## Benefits of EPEAT

Reduce use of primary materials Reduce use of toxic materials

Avoid the disposal of hazardous waste EPEAT'S requirement that all registered products meet ENERGY STAR's energy efficiency specifications, means that these products will consume less energy throughout their life.

## CE Declaration of Conformity

This product is in conformity with the following standards

- • EN60950-1:2006+A11:2009+A1: 2010+A12:2011+A2:2013 (Safety requirement of Information Technology Equipment).
- • EN55022:2010(Radio Disturbance requirement of Information Technology Equipment).
- EN55024:2010 (Immunity requirement of Information Technology Equipment).
- • EN61000-3-2:2006+A1:2009+A2:2009 (Limits for Harmonic Current Emission).
- EN61000-3-3:2008 (Limitation of Voltage Fluctuation and Flicker)
- **EN50581:2012 (Technical documentation** for the assessment of electrical and electronic products with respect to the restriction of hazardous substances)
- EN 50564:2011 (Electrical and electronic household and office equipment — Measurement of low power consumption)

following provisions of directives applicable

- 2006/95/EC (Low Voltage Directive).
- 2004/108/EC (EMC Directive).
- 2009/125/EC (ErP, Energy-related Product Directive, EC No. 1275/2008 and 642/2009 Implementing)
- 2011/65/EU (RoHS Directive) and is produced by a manufacturing organization on ISO9000 level

And is produced by a manufacturing organization on ISO9000 level.

- • ISO9241-307:2008 (Ergonomic requirement, Analysis and compliance test methods for electronic visual displays).
- TCO CERTIFIED (Requirement for Environment Labeling of Ergonomics, Energy, Ecology and Emission, TCO: Swedish Confederation of Professional Employees) for  $TCO$  versions.

#### Energy Star Declaration

([www.energystar.gov\)](www.energystar.gov)

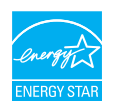

As an ENERGY STAR® Partner, we have determined that this product meets the ENERGY STAR<sup>®</sup> guidelines for energy efficiency.

#### **A** Note

We recommend you switch off the monitor when it is not in use for a long time.

#### Federal Communications Commission (FCC) Notice (U.S. Only)

 $\bigoplus$  This equipment has been tested and found to comply with the limits for a Class B digital device, pursuant to Part 15 of the FCC Rules. These limits are designed to provide reasonable protection against harmful interference in a residential installation. This equipment generates, uses and can radiate radio frequency energy and, if not installed and used in accordance with the instructions, may cause harmful interference to radio communications.

However, there is no guarantee that interference will not occur in a particular installation. If this equipment does cause harmful interference to radio or television reception, which can be determined by turning the equipment off and on, the user is encouraged to try to correct the interference by one or more of the following measures:

- Reorient or relocate the receiving antenna.
- Increase the separation between the equipment and receiver.
- Connect the equipment into an outlet on a circuit different from that to which the receiver is connected.
- Consult the dealer or an experienced radio/TV technician for help.

Changes or modifications not expressly approved by the party responsible for compliance could void the user's authority to operate the equipment.

Use only RF shielded cable that was supplied with the monitor when connecting this monitor to a computer device.

To prevent damage which may result in fire or shock hazard, do not expose this appliance to rain or excessive moisture.

THIS CLASS B DIGITAL APPARATUS MEETS ALL REQUIREMENTS OF THE CANADIAN INTERFERENCE-CAUSING EQUIPMENT REGULATIONS.

#### FCC Declaration of Conformity

Declaration of Conformity for Products Marked with FCC Logo,

#### United States Only

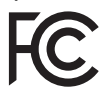

This device complies with Part 15 of the FCC Rules. Operation is subject to the following two conditions: (1) this device may not cause harmful interference, and (2) this device must accept any interference received, including interference that may cause undesired operation.

#### Commission Federale de la Communication (FCC Declaration)

Cet équipement a été testé et déclaré conforme auxlimites des appareils numériques de class B,aux termes de l'article 15 Des règles de la FCC. Ces limites sont conçues de façon à fourir une protection raisonnable contre les interférences nuisibles dans le cadre d'une installation résidentielle.

CET appareil produit, utilise et peut émettre des hyperfréquences qui, si l'appareil n'est pas installé et utilisé selon les consignes données, peuvent causer des interférences

nuisibles aux communications radio. Cependant, rien ne peut garantir l'absence d'interférences dans le cadre d'une installation particulière. Si cet appareil est la cause d'interférences nuisibles pour la réception des signaux de radio ou de télévision, ce qui peut être décelé en fermant l'équipement, puis en le remettant en fonction, l'utilisateur pourrait essayer de corriger la situation en prenant les mesures suivantes:

- Réorienter ou déplacer l'antenne de réception.
- Augmenter la distance entre l'équipement et le récepteur.
- Brancher l'équipement sur un autre circuit que celui utilisé par le récepteur.
- Demander l'aide du marchand ou d'un technicien chevronné en radio/télévision.
- **O** Toutes modifications n'ayant pas reçu l'approbation des services compétents en matière de conformité est susceptible d'interdire à l'utilisateur l'usage du présent équipement.

N'utiliser que des câbles RF armés pour les connections avec des ordinateurs ou périphériques.

CET APPAREIL NUMERIQUE DE LA CLASSE B RESPECTE TOUTES LES EXIGENCES DU REGLEMENT SUR LE MATERIEL BROUILLEUR DU CANADA.

## EN 55022 Compliance (Czech Republic Only)

This device belongs to category B devices as described in EN 55022, unless it is specifically stated that it is a Class A device on the specification label. The following applies to<br>devices in Class A device on the specification label. The following applies to<br>devices in Class A of EN 55022 (radius of protect device is obliged to take all steps necessary to remove sources of interference to telecommunication or other devices.

Pokud není na tvoovém štítku počítače uvedeno, že spadá do do třídy A podle EN 55022. s pada automaticky do třídy B podlebo úvodeno, ze specie úo do ulej v podle civ obozz.<br>spadá automaticky do třídy B podle EN 55022. Pro zařízení zařazená do třídy A (chranné<br>pásmo 30m) podle EN 55022 olatí následulící. Doi jiných zařízení je uživatel povinnen provést taková opatřaní, aby rušení odstranil.

#### Polish Center for Testing and Certification Notice

The equipment should draw power from a socket with an attached protection circuit (a three-prong socket). All equipment that works together (computer, monitor, printer, and so on) should have the same power supply source.

The phasing conductor of the room's electrical installation should have a reserve short-circuit protection device in the form of a fuse with a nominal value no larger than 16 amperes (A).

To completely switch off the equipment, the power supply cable must be removed from the power supply socket, which should be located near the equipment and easily accessible.

A protection mark "B" confirms that the equipment is in compliance with the protection usage requirements of standards PN-93/T-42107 and PN-89/E-06251.

#### Wymagania Polskiego Centrum Badań i Certyfikacji

Urządzenie powinno być zasilane z gniazda z przyłączonym obwodem ochronnym (gniazdo z<br>kołkiem). Współpracujące ze sobą urządzenia (komputer, monitor, drukarka) powinny być zasilane<br>z tego samego źródła.

Instalacja elektryczna pomieszczenia powinna zawierać w przewodzie fazowym rezerwową ochronę<br>przed zwarciami, w postaci bezpiecznika o wartości znamionowej nie większej niż 16A (amperów). .<br>W celu całkowitego wyłaczenia urządzenia z sieci zasilania, należy wyjąć wtyczkę kabla<br>zasilającego z gniazdka, które powinno znajdować się w pobliżu urządzenia i być łatwo dostępne. Znak bezpieczeństwa "B" potwierdza zgodność urządzenia z wymaganiami bezpieczeństwa użytkowania zawartymi w PN-93/T-42107 i PN-89/E-06251.

#### Pozostałe instrukcje bezpieczeństwa

- Nie należy używać wtyczek adapterowych lub usuwać kołka obwodu ochronnego z wtyczki. Jeżeli konieczne jest użycie przedłużacza to należy użyć przedłużacza 3-żyłowego z prawidłowo połączonym przewodem ochronnym.
- prawiatowo potączonym przewoacen ocnromym.<br>System komputerowy należy zabezpieczyć przez nagłymi, chwilowymi wzrostami lub spadkami napięcia, używając eliminatora przepięć, urządzenia dopasowującego lub<br>bezzakłoceniowego źr
- · Należy upewnić się, aby nic nie leżało na kablach systemu komputerowego, oraz aby kable nie były umieszczone w miejscu, gdzie można byłoby na nie nadeptywać lub potykać się o nie.
- · Nie należy rozlewać napojów ani innych płynów na system komputerowy.
- $\bullet$  Nie należy wpychać żadnych przedmiotów do otworów systemu komputerowego, gdyż może to spowodować pożar lub porażenie prądem, poprzez zwarcie elementów wewnętrznych.
- to spowoarowa: prazar tun porazente prącem, poprzez zwarce esementow wewnętrznych.<br>System komputerowy powinien znajdować się z dala od grzejników i źródel ciępła. Ponadto, mie należy blokować otworów wemylacyjnych. Należy

#### North Europe (Nordic Countries) Information

## Placering/Ventilation

## VARNING:

FÖRSÄKRA DIG OM ATT HUVUDBRYTARE OCH UTTAG ÄR LÄTÅTKOMLIGA, NÄR DU STÄLLER DIN UTRUSTNING PÅPLATS.

## Placering/Ventilation

## ADVARSEL:

SØRG VED PLACERINGEN FOR, AT NETLEDNINGENS STIK OG STIKKONTAKT ER NEMT TILGÆNGELIGE.

## Paikka/Ilmankierto

## VAROITUS:

SIJOITA LAITE SITEN, ETTÄ VERKKOJOHTO VOIDAAN TARVITTAESSA HELPOSTI IRROTTAA PISTORASIASTA.

## Plassering/Ventilasjon

## ADVARSEL:

NÅR DETTE UTSTYRET PLASSERES, MÅ DU PASSE PÅ AT KONTAKTENE FOR STØMTILFØRSEL ER LETTE Å NÅ.

## BSMI Notice (Taiwan Only)

符合乙類資訊產品之標準

## Ergonomie Hinweis (nur Deutschland)

Der von uns gelieferte Farbmonitor entspricht den in der "Verordnung über den Schutz vor Schäden durch Röntgenstrahlen" festgelegten Vorschriften.

Auf der Rückwand des Gerätes befindet sich ein Aufkleber, der auf die Unbedenklichkeit der Inbetriebnahme hinweist, da die Vorschriften über die Bauart von Störstrahlern nach Anlage III ¤ 5 Abs. 4 der Röntgenverordnung erfüllt sind.

Damit Ihr Monitor immer den in der Zulassung geforderten Werten entspricht, ist darauf zu achten, daß

- 1. Reparaturen nur durch Fachpersonal durchgeführt werden.
- 2. nur original-Ersatzteile verwendet werden.
- 3. bei Ersatz der Bildröhre nur eine bauartgleiche eingebaut wird.

Aus ergonomischen Gründen wird empfohlen, die Grundfarben Blau und Rot nicht auf dunklem Untergrund zu verwenden (schlechte Lesbarkeit und erhöhte Augenbelastung bei zu geringem Zeichenkontrast wären die Folge). Der arbeitsplatzbezogene Schalldruckpegel nach DIN 45 635 beträgt 70dB (A) oder weniger.

**ACHTUNG: BEIM AUFSTELLEN** DIESES GERÄTES DARAUF ACHTEN, DAß NETZSTECKER UND NETZKABELANSCHLUß LEICHT ZUGÄNGLICH SIND.

#### China RoHS

The People's Republic of China released a regulation called "Management Methods for Controlling Pollution by Electronic Information Products" or commonly referred to as China RoHS. All products including CRT and Monitor which are produced and sold for China market have to meet China RoHS request.

中国大陆RoHS

根据中国大陆《电子信息产品污染控制管理办法》(也称为中国大陆RoHS), 以下部分列出了本产品中可能包含的有毒有害物质或元素的名称和含量

本表适用之产品

显示器(液晶及CRT)

有毒有害物质或元素

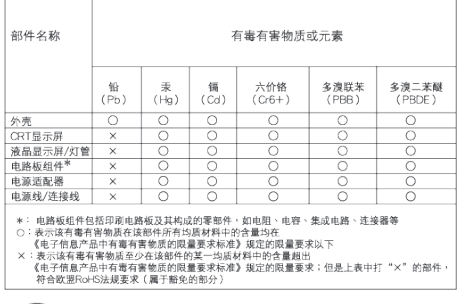

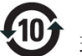

#### 环保使用期限

此标识指期限 ( 十年 ), 电子信息产品中含有的 有毒有害物质或元素在正常使用的条件下不会发 生外泄或突变 , 电子信息产品用户使用该电子信 息产品不会对环境造成严重污染或对其人身、 财产造成严重损害的期限.

#### 中国能源效率标识

根据中国大陆《能源效率标识管理办法》本显示器符合以下要求:

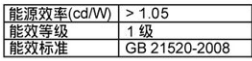

详细有关信息请查阅中国能效标识网: http://www.energylabel.gov.cn/

《废弃电器电子产品回收处理管理条例》提示性 说明

为了更好地关爱及保护地球,当用户不再需要此产 品或产品寿命终止时,请遵守国家废弃电器电子产 品回收处理相关法律法规,将其交给当地具有国家 认可的回收处理资质的厂商进行回收处理。

## EU Energy Label

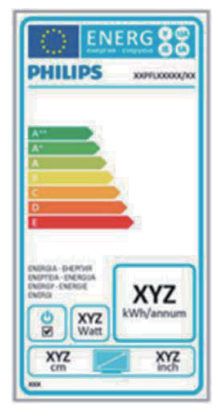

The European Energy Label informs you on the energy efficiency class of this product. The greener the energy efficiency class of this product is the lower the energy it consumes. On the label, you can find the energy efficiency class, the average power consumption of this product in use and the average energy consumption for 1 year.

## **←** Note

The EU Energy Label will be ONLY applied on the models bundling with HDMI and TV tuners.

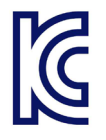

이 기기는 가정용 (B 급 ) 전 자파 적합 기기로서 주로 가정에서 사용하는 것을 목 적으로 하며 , 모든 지역에 서 사용할 수 있습니다 .

VCCI-B

この装置は、クラス B 情報技術装置です。 この装置は、家庭環境で使用することを 目的としていますが、この装置がラジオ やテレビジョン受信機に近接して使用さ れると、受信障害を引き起こすことがあ ります。

取扱説明書に従って正しい取り扱いをし て下さい。

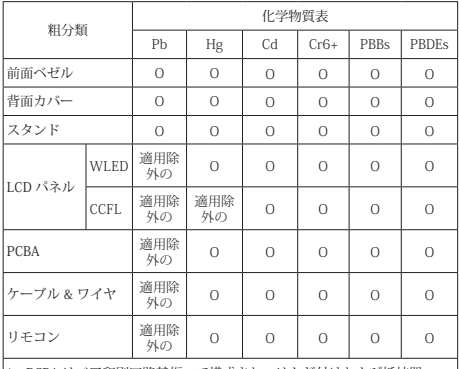

\*:PCBA はベア印刷回路基板、で構成され、はんだ付けおよび抵抗器、コ ンデンサ、アレー、コネクタ、チップなど、その表面実装エレメントで構 成されます。

注 1: 「O」は、計算される物質の含有率が参照含有率を超えていないこと を示します。 注 2: 「適用除外」項目は、特定の化学物質が JIS C 0950 の規格により適

用除外とされた項目に対応することを意味します。  $\text{IIS} \cap \text{O650}$ 

#### Information for U.K. only

## WARNING - THIS APPI IANCE MUST RE EARTHED.

#### Important:

This apparatus is supplied with an approved moulded 13A plug. To change a fuse in this type of plug proceed as follows:

- 1. Remove fuse cover and fuse.
- 2. Fit new fuse which should be a BS 1362 5A,A.S.T.A. or BSI approved type.
- 3. Retit the fuse cover.

If the fitted plug is not suitable for your socket outlets, it should be cut off and an appropriate 3-pin plug fitted in its place.

If the mains plug contains a fuse, this should have a value of 5A. If a plug without a fuse is used, the fuse at the distribution board should not be greater than 5A.

NOTE: The severed plug must be destroyed to avoid a possible shock hazard should it be inserted into a 13A socket elsewhere.

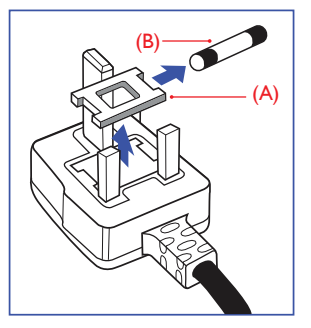

#### How to connect a plug

The wires in the mains lead are coloured in accordance with the following code:

BLUE -"NEUTRAL"("N") BROWN -"LIVE"("L") GREEN&YELLOW -"EARTH"("E")

- 1. The GREEN&YELLOW wire must be connected to the terminal in the plug which is marked with the letter "E" or by the Earth symbol or coloured GREEN or GREEN&YELLOW.
- 2. The BLUE wire must be connected to the terminal which is marked with the letter "N" or coloured BLACK.
- 3. The BROWN wire must be connected to the terminal which is marked with the letter "L" or coloured RED.

Before replacing the plug cover, make certain that the cord grip is clamped over the sheath of the lead - not simply over the three wires.

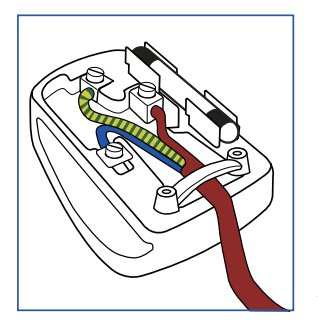

## <span id="page-31-1"></span><span id="page-31-0"></span>7. Обслужване на клиенти и гаранция

## 7.1 Правила на Philips за дефектните пиксели при монитори с плосък екран

Philips се стреми да доставя изделия с найвисоко качество. Ние използваме някои от наймодерните производствени процеси в отрасъла и практикуваме строго управление на качеството. Въпреки това са неизбежни дефекти на пиксели или подпиксели в панели за TFT монитори, използвани за монитори с плосък екран. Никой производител не може да гарантира, че всички панели ще бъдат без дефекти в пикселите, но Philips гарантира, че всеки монитор с неприемлив брой дефекти ще бъде ремонтиран или заменен в гаранция. В тази бележка са обяснени различните типове пикселни дефекти и се дефинират приемливите нива за дефекти от всеки тип. За определяне на панел за TFT монитор като нуждаещ се от ремонт или замяна под гаранция, броят на пикселните дефекти в него трябва да превишава тези приемливи нива. Например, дефектните подпиксели не могат да надвишават 0,0004%. Освен това Philips задава дори по-високи стандарти на качество за определени типове или комбинации пикселни дефекти, които са по-забележими от други. Тези правила важат за целия свят.

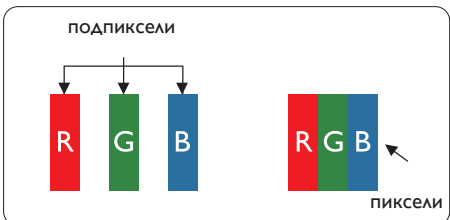

## Пиксели и подпиксели

Пикселът (елемент от картина) е съставен от три подпиксела в основните цветове червено, зелено и синьо. Много пиксели заедно образуват образ. Когато всички подпиксели на един пиксел светят, трите подпиксела заедно се виждат като един бял пиксел. Когато всички са тъмни, трите

цветни подпиксела заедно се виждат като един черен пиксел. Другите съчетания от светещи и тъмни подпиксели изглеждат като единични пиксели от други цветове.

## Типове пикселни дефекти

Дефектите в пикселите и подпикселите се виждат на екрана по различен начин. В рамките на всяка категория има две категории пикселни дефекти и няколко типа подпикселни дефекти.

## Дефекти от типа «светла точка»

Дефектите от типа «светла точка» представляват пиксели или подпиксели, които постоянно светят или са «включени». С други думи, светлата точка е подпиксел, които се откроява на екрана, когато мониторът показва тъмна картина. Дефектите от типа «светла точка» са следните.

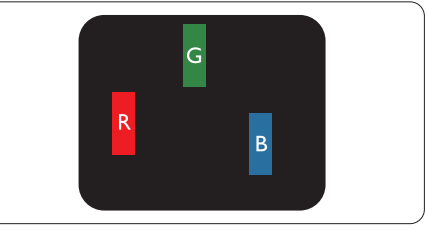

Един светещ червен, зелен или син подпиксел.

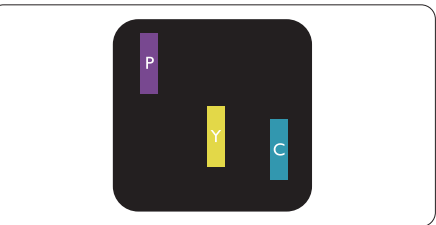

Два съседни светещи подпиксела:

- Червено + Синьо = Виолетово
- Червено + Зелено = Жълто
- Зелено + Синьо = Циан (светлосиньо)

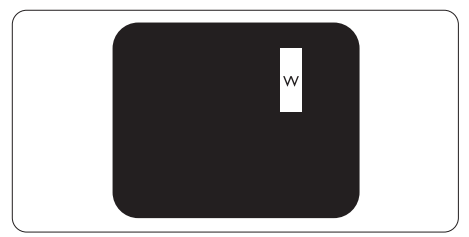

Три съседни светещи подпиксела (един бял пискел).

#### Забележка

Червената или синята светла точка трябва да бъде с над 50% по-ярка от съседните точки, докато зелената светла точка е с 30% поярка от съседните точки.

#### Дефекти от типа черна точка

Дефектите от типа черна точка представляват пиксели или подпиксели, които са постоянно тъмни или «изключени». С други думи, тъмна точка е подпиксел, който се откроява на екрана, когато мониторът показва светла картина. Дефектите от типа черна точка са следните.

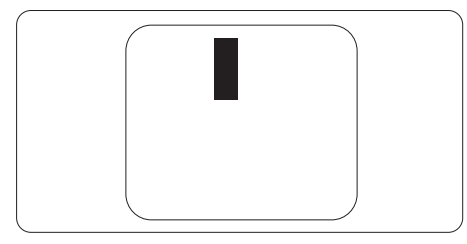

#### Близост на пикселните дефекти

Тъй като пискелните и подпикселните дефекти от един и същ тип, които се намират близо един до друг, може да бъдат по-забележими, Philips определя и толеранси за близостта на пикселните дефекти.

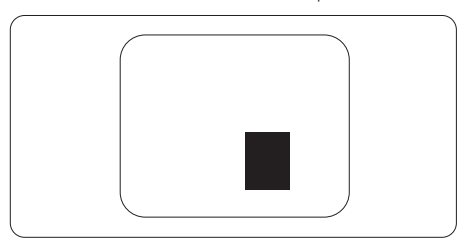

#### Толеранси на пикселните дефекти

За да се определи за замяна поради пикселни дефекти по време на гаранционния срок, панел на TFT монитор на монитор с плосък панел на Philips трябва да има пикселни или подпикселни дефекти, които превишават толерансите, изброени в следните таблици.

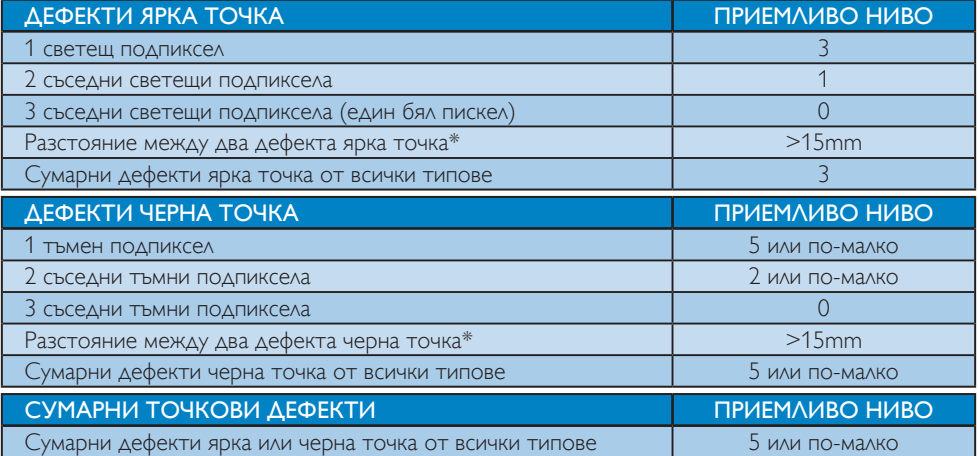

## Забележка

- 1. 1 или 2 съседни подпикселни дефекта = 1 точков дефект
- 2. Този монитор е съвместим с ISO9241-307 (ISO9241-307: Ергономични изисквания, анализи и методи за тестване на съвместимост за електрони визуални дисплеи)

## <span id="page-33-0"></span>7.2 Обслужване на клиенти и гаранция

За повече информация за обхвата на гаранцията, както и за допълнителните изисквания за поддръжка във Вашия регион, посетете уеб сайта [www.philips.com/support.](www.philips.com/support) Можете също така да се обадите на телефона на местния Център за обслужване на клиенти на Philips, посочен по-долу.

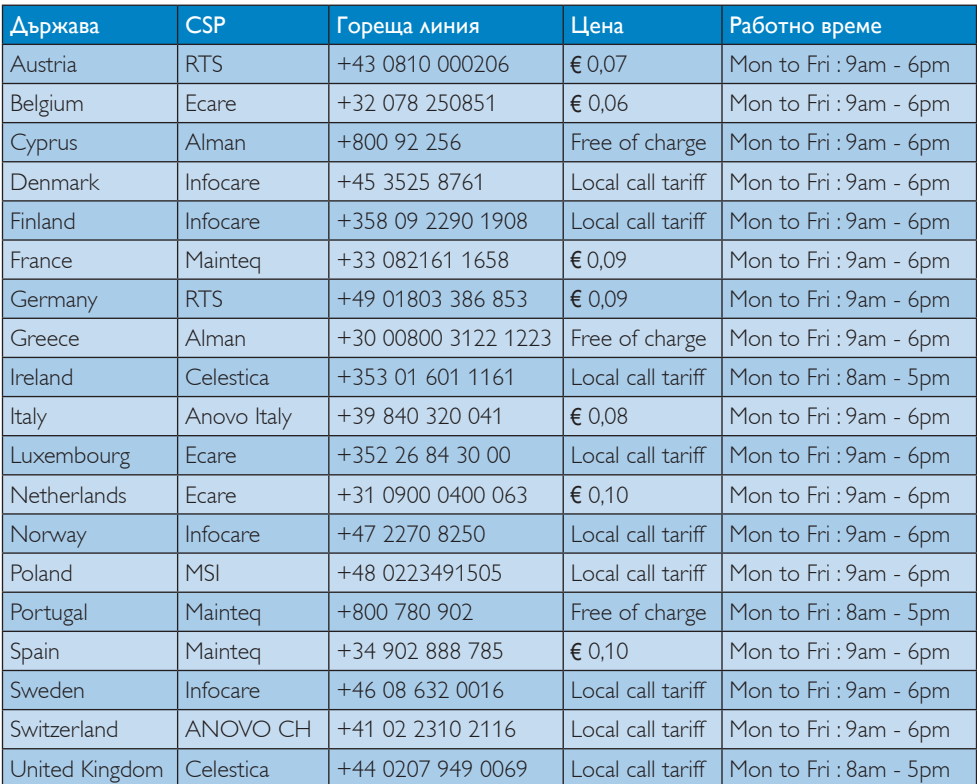

#### Информация за контакти за Западна Европа:

### Информация за контакти за регион ЛАТИНСКА АМЕРИКА:

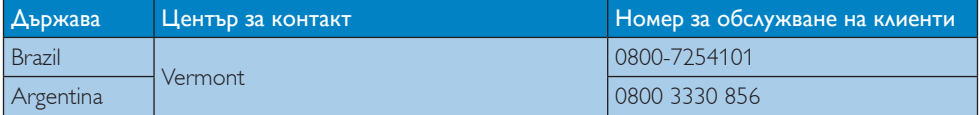

### Информация за контакти за Китай:

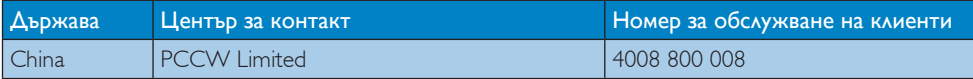

## Информация за контакти за регион ЦЕНТРАЛНА И ИЗТОЧНА ЕВРОПА:

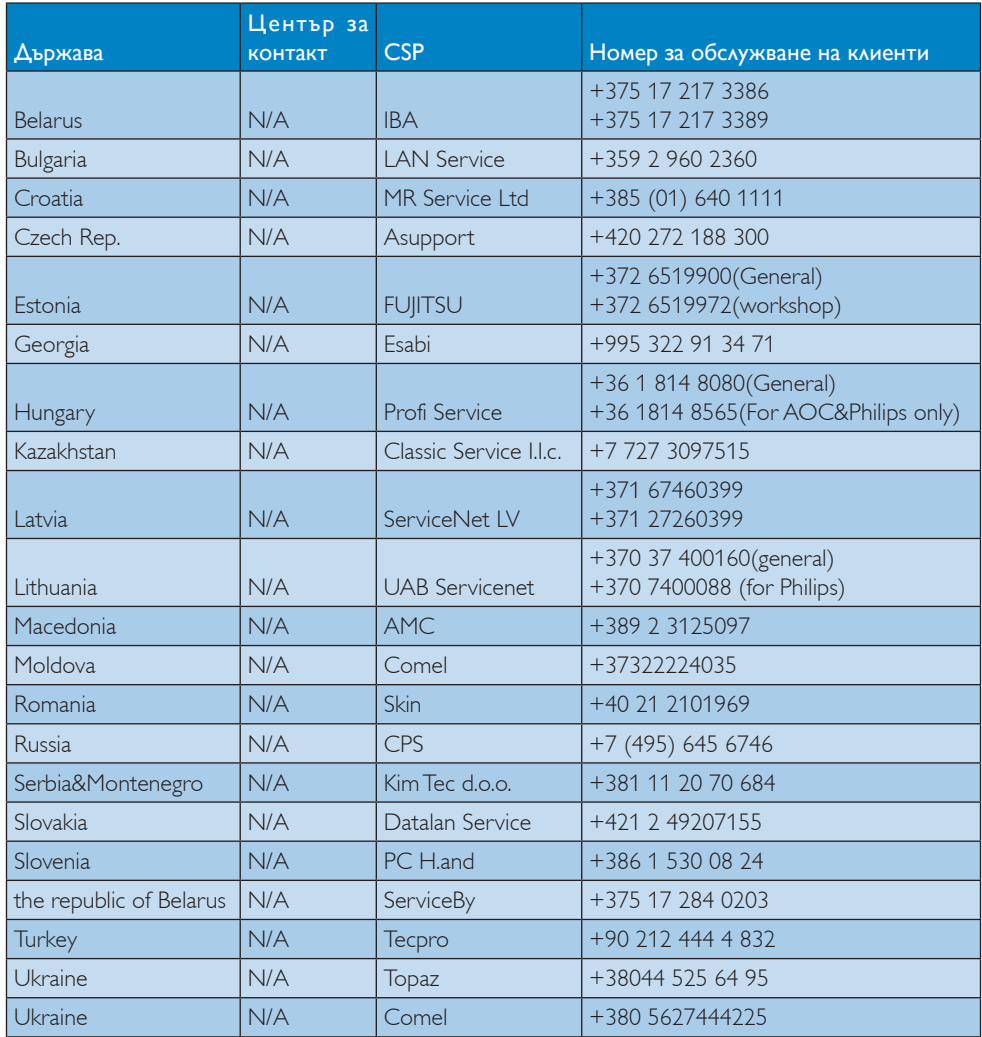

## Информация за контакти за СЕВЕРНА АМЕРИКА:

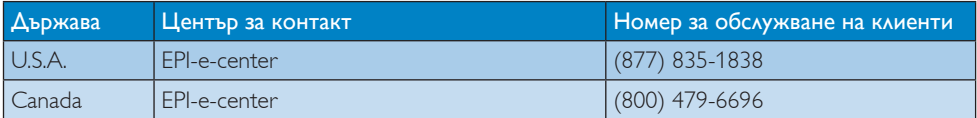

## Информация за контакти за регион Азия, Тихи океан, Среден изток и Африка:

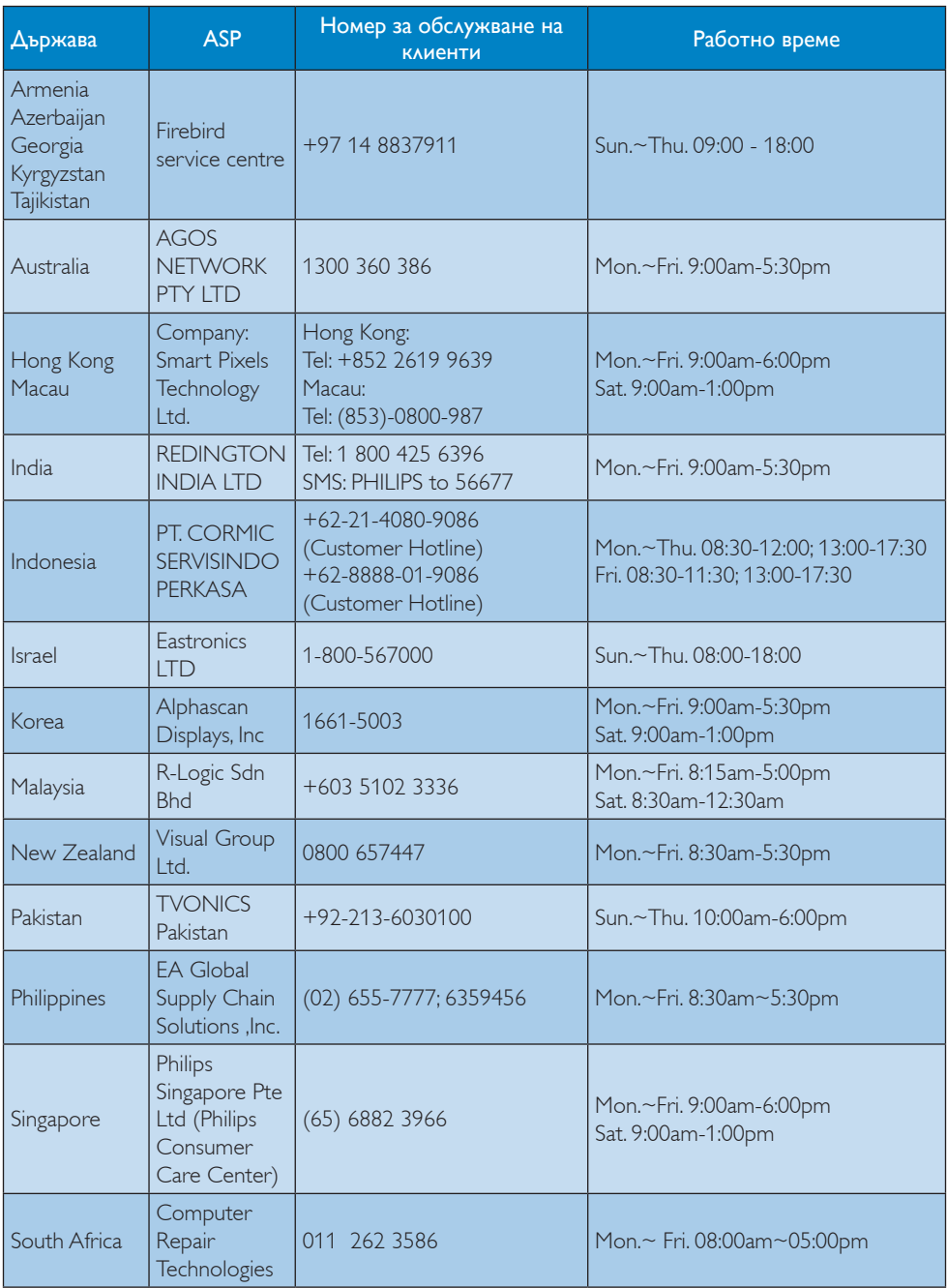

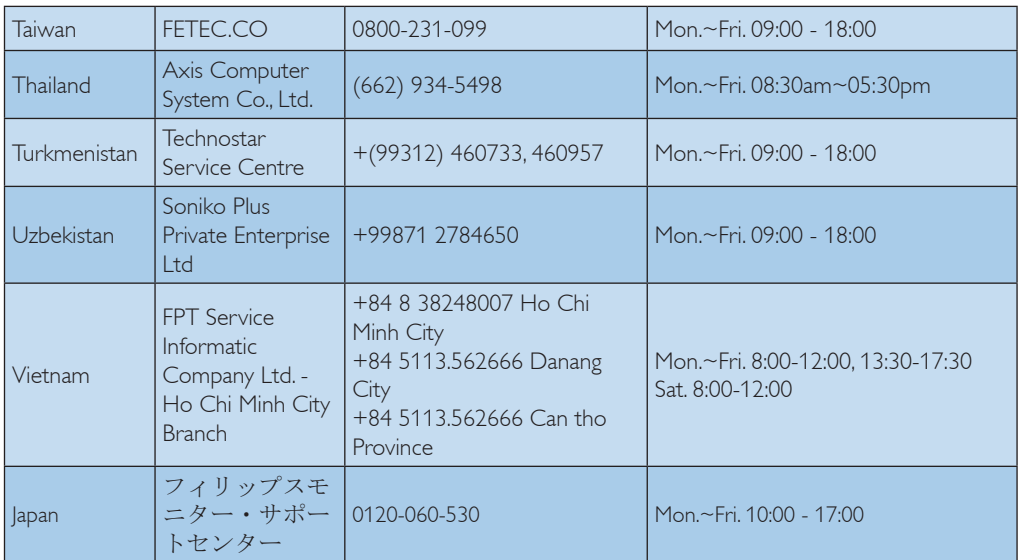

## <span id="page-37-1"></span><span id="page-37-0"></span>8. Отстраняване на неизправности и често задавани въпроси

## 8.1 Отстраняване на неизправности

Тази страница съдържа информация за проблемите, които могат да се решат от потребителя. Ако проблемът не се е отстранил след като сте пробвали тези решения, свържете се с представител от обслужване на клиенти на Philips.

## Често срещани проблеми

## Няма изображение (Индикаторът за вкл./ изкл. не свети)

- Уверете се, че захранващият кабел е включен към контакта и към монитора.
- Уверете се, че бутонът за вкл./изкл. отпред на монитора е в положение ИЗКЛ., след което го натиснете така, че да бъде в положение ВКЛ.

## Няма изображение (Индикаторът за вкл./ изкл. е бял)

- Уверете се, че компютърът е включен.
- Уверете се, че сигналният кабел е правилно свързан към компютъра.
- Уверете се, че щифтчетата на кабела на монитора не са огънати. Ако е така, сменете кабела.
- Функцията Икономичен режим може да е активирана.

## На екрана пише

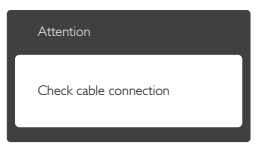

• Уверете се, че кабелът на монитора е правилно свързан към компютъра. (Вижте и Ръководството за бърз старт).

- Проверете дали кабелът на монитора има огънати щифтчета.
- Уверете се, че компютърът е включен.

## Бутонът AUTO (АВТ.) не функционира.

• Функцията Авт. е приложима само в аналогов VGA режим. Ако резултатът не е задоволителен, можете да направите ръчни настройки като използвате екранното меню.

## Забележка

Функцията Auto (Авт.) не е приложима в DVI-Digital (цифров DVI) режим, защото тогава не е необходима.

## Видими следи от пушек или искри

- Не предприемайте каквито и да било стъпки за отстраняване на неизправности.
- Незабавно изключете монитора от мрежовото захранване за Вашата безопасност.
- Свържете се незабавно с представител от обслужване на клиенти на Philips.

## Проблеми с картината

## Изображението не е центрирано.

- Настройте позицията на образа като използвате функцията «Auto» (Авт.) от основните команди на екранното меню.
- Настройте положението на екрана с помощта на функциите на екранното меню Phase/Clock (Фаза/Честота) в Setup (Настройки). Това е възможно само във VGA режим.

## Изображението на екрана вибрира.

• Проверете дали сигналният кабел е правилно свързан с графичната карта или с компютъра.

## Появяват се вертикални линии.

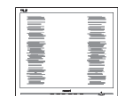

- <span id="page-38-0"></span>• Настройте образа като използвате функцията «Auto» (Авт.) от основните бутони на екранното меню.
- Отстранете вертикалните линии с помощта на функциите на екранното меню Phase/Clock (Фаза/Честота) в Setup (Настройки). Това е възможно само във VGA режим.

## Появяват се хоризонтални линии.

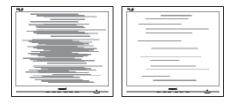

- Настройте образа като използвате функцията «Auto» (Авт.) от основните бутони на екранното меню.
- Отстранете вертикалните линии с помощта на функциите на екранното меню Phase/Clock (Фаза/Честота) в Setup (Настройки). Това е възможно само във VGA режим.

## Изображението изглежда размазано, неясно, или прекалено тъмно.

• Настройте контраста и яркостта от екранното меню.

## «Остатъчен образ», «прегаряне» или «изображение призрак» остават на екрана след изключване на захранването.

- Непрекъснато показване на неподвижни или статични изображения продължително време може да доведе до «прегаряне», познато също като «остатъчен образ» или изображение «призрак». «Прегаряне», «остатъчен образ» или изображение «призрак» е добре познато явление в технологията на LCD панелите. В повечето случаи това «прегаряне» или «остатъчен образ» или «образ призрак» ще изчезне постепенно след изключване на захранването.
- Когато оставяте компютъра без надзор, винаги активирайте движещ се скрийнсейвър.
- Винаги активирайте програма за периодично опресняване на екрана

на LCD монитора при показване на статично съдържание.

• Ако не активирате скрийнсейвър или ако не използвате приложение за периодично опресняване на екрана, възможно е да наблюдавате симптоми на «прегаряне», силен «остатъчен образ» или «образ призрак», които не изчезват и не могат да бъдат поправени. Тази повреда не се покрива от гаранцията.

### Изображението изглежда разкривено. Текстът е неясен или замъглен.

• Настройте разделителната способност на екрана на компютъра на същия режим като препоръчителната оптимална разделителна способност на монитора.

#### Зелени, червени, сини, тъмни и бели точки се появяват на екрана.

• Оставащите точки са нормално явление за течни кристали, използвани в днешните технологии. Вижте политиката за пикселите за повече информация.

## Светлината при **«**включване**»** е прекалено силна и дразнеща.

• Можете да настроите светлината при «включване» с помощта на настройките на индикатора за вкл./изкл. в основните команди на екранното меню.

За допълнителна помощ вижте списъка с Потребителски информационни центрове и се свържете с представител от обслужване на клиенти на Philips.

## 8.2 SmartControl Lite, често задавани въпроси

- В1. Когато сменя монитора на компютъра си с друг, SmartControl Lite не може да се използва. Какво да правя тогава?
- Отг.: Рестартирайте компютъра и проверете дали SmartControl Lite работи. Ако не работи, трябва да отстраните и да инсталирате повторно SmartControl Lite , за да сте сигурни, че е инсталиран правилният драйвер.
- В2. Функциите на SmartControl Lite работеха добре преди, но вече не работят. Какво да направя?
- Отг.: Ако са извършени следните действия, може да се наложи да инсталирате отново драйвера на монитора.
- Сменен видео графичен адаптер с друг вид.
- Актуализиране на видео драйвера.
- Дейности по Операционна система, като сервизен пакет или пач корекции
- Стартирайте Актуализация на Windows и актуализирайте драйвера на монитора и/или видео.
- Windows е рестартиран при изключен монитор или прекъснато захранване.
- За откриване кликнете с десния бутон на мишката Моят компютър и натиснете Свойства->Хардуер-> Менажер на устройства.
- Ако видите «Plug & Play монитор» под Монитор, трябва да преинсталирате. Просто изтрийте SmartControl Lite и го инсталирайте отново
- В3 След като инсталирах SmartControl Lite, когато кликна върху раздел SmartControl Lite или нищо не се появява, или се появява съобщение за грешка. Какво е станало?
- Отг.: Възможно е Вашият графичен адаптер да не е съвместим със SmartControl Lite. Ако графичният адаптер е от марките, посочени по-горе, опитайте се да свалите последните драйвери от уеб сайтовете на съответните компании. Инсталиране на драйвера: Изтрийте SmartControl Lite и го инсталирайте отново.

Ако все още не работи, графичният адаптер не се поддържа. Посетете уеб сайта на Philips и проверете дали има наличен актуализиран драйвер за SmartControl Lite .

- В4. Когато натисна Информация за продукта, се появява само част от информацията, защо?
- Отг.: Възможно е драйвера на адаптера за графична карта да не е с актуализирана версия, която поддържа напълно DDC/CI интерфейс. Опитайте се да свалите последните актуализации за драйвери от съответните уеб сайтове. Инсталирайте драйвера. Изтрийте SmartControl Lite и го инсталирайте още веднъж.

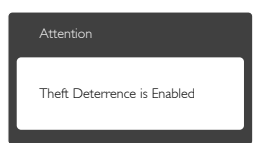

- В5. Забравих PIN кода си за функцията Theft Deterrence (Предотвратяване на кражба). Какво да правя?
- Отг.: Сервизният център на Philips има правото да задава въпроси за идентификация и оторизация, за да установи кой е собственикът на монитора.

Моля, обърнете внимание, че функцията за предотвратяване на кражба е безплатна опция по избор, която се предлага за удобство. Управлението на PIN кодовете е отговорност единствено на потребителя или на организацията, която го е въвела. В случай, че забравите PIN кода си, сервизният център на Philips може да го нулира срещу номинална цена, след като докажете, че Вие сте собственика. Обърнете внимание, че това действие не се покрива от стандартните условия на гаранцията.

## <span id="page-40-0"></span>8.3 Общи често задавани въпроси

- В1: Когато инсталирам монитора, какво трябва да направя, ако на екрана се появи съобщение «Cannot display this video mode» (Не може да работи в този видео режим)?
- Отг.: Препоръчвана разделителна способност за този монитор: 1920 x 1080 при 60 Hz.
- Отстранете всички кабели, след което свържете компютъра към монитора, който сте използвали до сега.
- В менюто Старт на Windows изберете Настройки/Команден панел. В прозореца Команден панел, изберете иконата Дисплей. В Команден панел на дисплея, изберете раздел «Настройки». В раздел настройки, в поле «Област на работния плот» преместете плъзгача на 1920 x 1080 пиксела.
- Отворете «Разширени свойства», задайте Скорост на обновяване на 60 Hz, след което натиснете OK.
- Рестартирайте компютъра и повторете стъпки 2 и 3, за да проверите дали компютърът е настроен на 1920 x 1080 при 60 Hz.
- Изключете компютъра, изключете стария монитор и включете Philips LCD монитор.
- Включете монитора и след това включете компютъра.
- В2: Каква е препоръчителната скорост на опресняване за LCD монитора?
- Отг.: Препоръчваната честота на опресняване за LCD монитора е 60Hz. При наличие на смущения на екрана може да настроите честотата на 75Hz, за да проверите дали смущенията ще изчезнат.
- В3: Какво представляват файловете с разширения .inf и .icm на CD-ROM? Как да инсталирам драйверите (.inf и .icm)?
- Отг.: Това са драйверите за вашия монитор. Следвайте инструкциите в ръководството на потребителя, за да инсталирате драйверите. Вашият компютър може да поиска драйверите на монитора (.inf и.icm файлове) или диска с драйверите, когато инсталирате монитора за пръв път. Следвайте инструкциите и поставете включения в пакета CD-ROM. Драйверите на монитора (.inf и .icm файлове) ще бъдат инсталирани автоматично.
- В4: Как да променя разделителната способност на монитора?
- Отг.: Вашата видео карта / графичен драйвер, заедно с монитора, определят възможните стойности за разделителната способност на екрана на монитора. Можете да изберете желаната разделителна способност от Windows® Контролен панел с «Свойства на дисплея».
- В5: Какво ще стане, ако сбъркам, докато настройвам монитора чрез екранното меню?
- Отг.: Просто натиснете бутона OK и след това изберете «Reset» (Възстанови), за да върнете първоначалните фабрични настройки.

#### В6: LCD екранът устойчив ли е на издраскване?

Отг.: По принцип се препоръчва повърхността на екрана да не се подлага на удари и да се пази от остри или тъпи предмети. Когато боравите с монитора се уверете, че върху повърхността на панела не се прилага налягане или сила. Това може да окаже влияние на гаранционните условия.

## В7: Как се почиства повърхността на LCD екрана?

Отг.: За обикновено почистване използвайте чиста, мека кърпа. За по-щателно почистване, използвайте изопропилов

алкохол. Не използвайте разтворители, като например етилов алкохол, етанол, ацетон, хексан и др.

#### В8: Мога ли да променя настройките на цветовете на монитора?

- Отг.: Да, може да промените настройките на цветовете от екранното меню по следния начин:
- Натиснете «OK» за извеждане на екранното меню.
- Натиснете «стрелката надолу», за да изберете опцията «Color» (Цвят), след което натиснете «ОK», за да влезете в настройката на цветовете, където ще видите трите настройки, показани по-долу.
	- 1. Color Temperature (Цветова температура): С настройките до 6500K екранът изглежда «топъл, с червено-бял тон», а при цветова температура 9300K има «студен, синьо-бял тон»
	- 2. sRGB: този стандарт се използва, за да се гарантира правилната размяна на цветове между различни устройства (напр. цифрови камери, монитори, принтери, скенери и др.)
	- 3. User Define (Потребителски): потребителят избира предпочитаната настройка за цвета като настройва червеното, зеленото и синьото.

## Забележка

Единица за цвета на светлината, която се излъчва от обект, докато той бива нагряван. Тази единица се изразява с помощта на абсолютна скала (градуси Келвин). Пониските температури по Келвин, напр. 2004K са червени; по-високите, напр. 9300K, са сини. Неутралната температура е бяла, 6504K.

В9: Мога ли да свържа моя LCD монитор към всеки вид компютър, работна станция или Mac?

Отг.: Да. Всички LCD монитори на Philips са напълно съвместими със стандартните компютри, Mac-ове и работни станции. Може да има нужда от кабелен адаптер, за да свържете монитора с Mac система. Свържете се с търговски представител на Philips за повече информация.

#### В10: LCD мониторите на Philips поддържат ли «Plug-and-Play»?

- Отг.: Да, мониторите са съвместими с Plugand-Play за Windows 8/7/Vista/XP/NT, Mac OSX, Linux.
- В11: Какво означава фиксиране на изображението, прегаряне, остатъчен образ или изображение призрак на LCD панелите?
- Отг.: Продължителното непрекъснато показване на неподвижни или статични изображения може да причини «прегаряне» на екрана, познато също като «остатъчен образ» или «призрачен образ». «Прегаряне», «остатъчен образ» или изображение «призрак» е добре познато явление в технологията на LCD панелите. В повечето случаи това «прегаряне» или «остатъчен образ» или «образ призрак» ще изчезнат постепенно след изключване на захранването. Когато оставяте компютъра без надзор, винаги активирайте движещ се скрийнсейвър. Винаги активирайте програма за периодично опресняване на екрана на LCD монитора при показване на статично съдържание.

## Предупреждение

Сериозни симптоми на «прегаряне», «остатъчен образ» или изображение «призрак» няма да изчезнат и не могат да се поправят. Повредата, описана по-горе, не се покрива от гаранцията.

В12: Защо моят екран не показва ясен текст, а буквите са назъбени?

<span id="page-42-0"></span>Отг.: Вашият монитор работи най-добре при разделителна способност 1920 x 1080 при 60 Hz. За най-добри резултати използвайте тази разделителна способност.

#### В13: Как да отключа/заключа горещия клавиш?

Отг.: Натиснете 3/0К за 10 секунди за отключване на горещия клавиш, тогава на монитора се извежда «Внимание» за показване статуса отключено/ заключено, както е показано на илюстрацията.

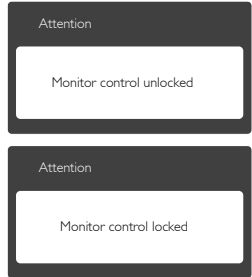

## 8.4 ЧЗВ за MHL

В1: Не мога да видя изображението на мобилното ми устройство на екрана на монитора.

#### $O<sub>TT</sub>$ :

- Проверете дали Вашето мобилно устройство е MHL-сертифицирано.
- Трябва да използвате и MHLсертифициран кабел за свързване на устройствата.
- Уверете се, че сте свързали към MHL-HDMI порта и че входният сигнал е избран правилно на монитора чрез селектора на входен сигнал (на предния панел или в екранното меню).
- Продуктът е официално MHLсертифициран. Този монитор е пасивен дисплей. Ако се натъкнете на неочаквани проблеми докато използвате MHL входен сигнал, вижте ръководството на

потребителя на мобилното устройство или се свържете с производителя на мобилното устройство.

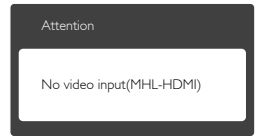

- Уверете се, че Вашето мобилно устройство не е в режим на изчакване (спящ режим). Ако е така, ще видите съобщение на дисплея. Когато мобилното устройство се събуди, мониторът също ще се събуди и ще виждате изображенията. Уверете се дали входният сигнал е избран правилно, ако междувременно сте използвали или свързвали други устройства.
- В2. Защо качеството на изображението на монитора е лошо? На мобилното ми устройство изображението изглежда много по-добре.

#### Отг.:

- MHL стандартът използва 1080p при 30hz за изходен и входен сигнал. Този монитор отговаря на този стандарт.
- Качеството на изображението зависи от качеството на оригиналното съдържание. Ако съдържанието е висококачествено (например HD или 1080p), то ще бъде показано като HD или 1080p на дисплея на монитора. Ако оригиналното съдържание е с ниска разделителна способност (например QVGA), то ще изглежда добре на мобилното устройство поради малкия размер на екрана, но качеството ще се влоши на големия екран на монитора.

#### В3 Не мога да чуя звук от дисплея на монитора.

#### Отг.:

• Уверете се, че дисплеят на монитора има вградени високоговорители и че звукът на монитора и на мобилното устройство са включени. Възможно е да се наложи да използвате допълнителни слушалки.

• Ако мониторът няма вградени високоговорители, можете да свържете слушалки към изхода на монитора. Уверете се, че звукът на монитора и звукът на мобилното устройство са включени.

За допълнителна информация или често задавани въпроси, посетете уеб сайта на MHL org:

http://www.mhlconsortium.org

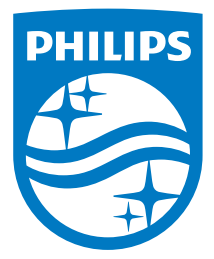

© 2014 Koninklijke Philips N.V. Всички права запазени.

Philips и емблемата на Philips са регистрирани търговски марки на Koninklijke Philips Electronics N.V. и се използват по лиценз на Koninklijke Philips Electronics N.V.

Техническите характеристики подлежат на промяна без предупреждение.

Версия: M6227E2T